# St. Joseph's Hospital and School of Nursing Artifact Collection Cataloging Manual

Vers.31

April 2024

Congregation of the Sisters of St. Joseph in Canada, 2016, revised 2019, 2020, 2021, 2022, 2023, 2024 St. Joseph's Hospital Medical Objects Collection Cataloging Manual is licensed under the Creative Commons Attribution-NonCommercial-ShareAlike 4.0 International License. To view a copy of this license, visit [http://creativecommons.org/licenses/by-nc-sa/4.0/.](http://creativecommons.org/licenses/by-nc-sa/4.0/)

# **Table of Contents**

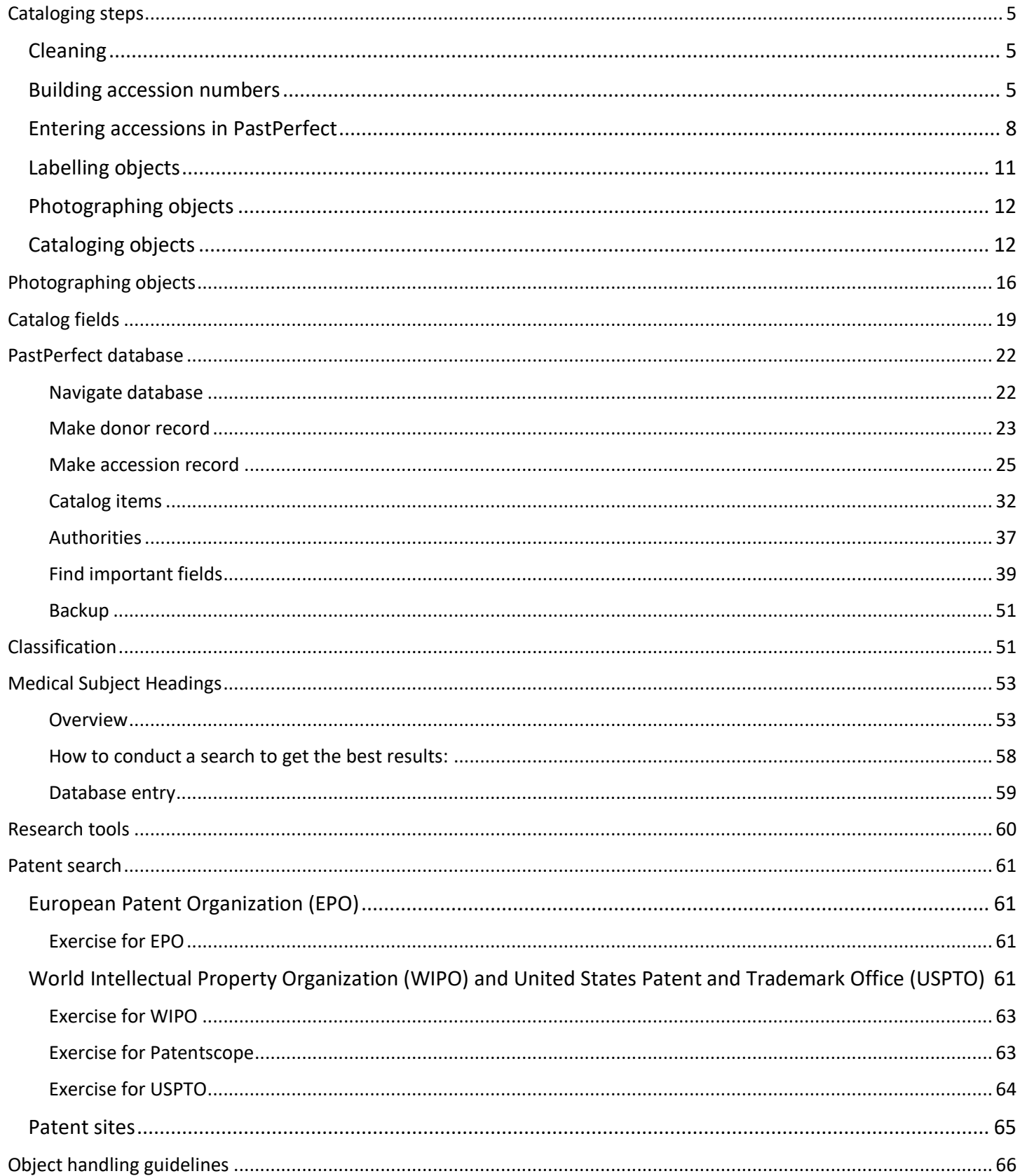

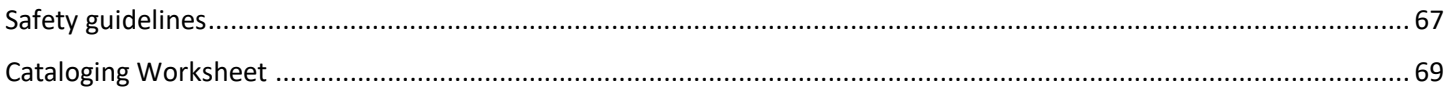

# <span id="page-4-0"></span>Cataloging steps

### <span id="page-4-1"></span>Cleaning

1. Clean the object by dusting with a soft brush toward a vacuum nozzle. If glass, clean with a mixture of isopropyl alcohol and distilled water (189 ml alcohol to 500 ml water) using cotton balls. Do not immerse in water! Wear accelerant free nitrile gloves when handling objects and work on a padded surface.

### <span id="page-4-2"></span>Building accession numbers

Assign an accession record. If the objects are included in the initial transfer from the Sisters of St. Joseph, they are assigned an accession number beginning with 016, and each object is treated as a separate accession lot. Otherwise, treat any donation as a separate accession, with the accession number beginning with the donation year.

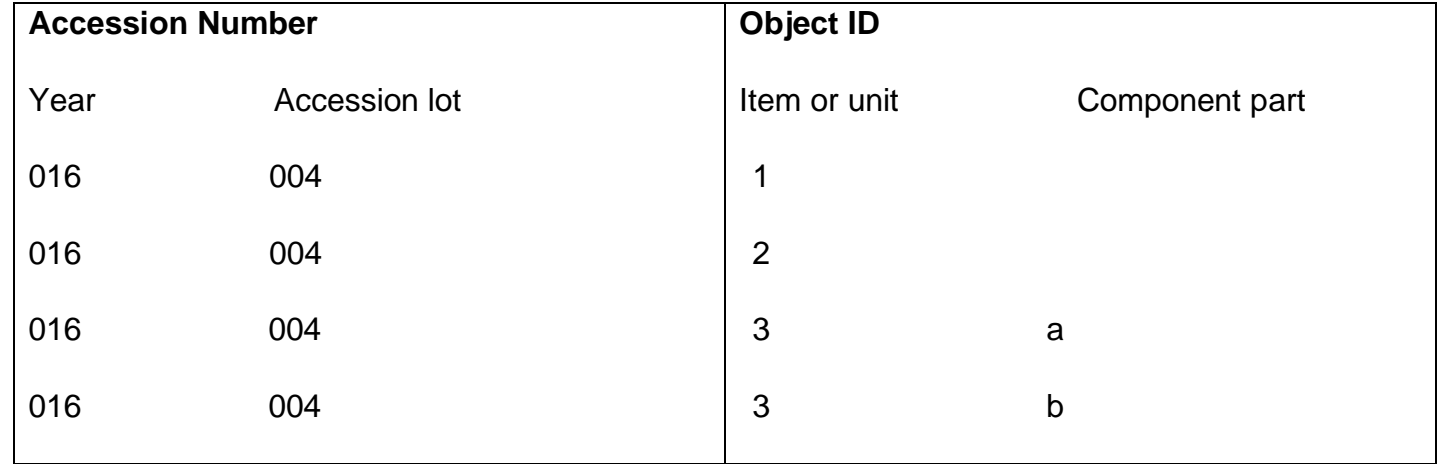

An **Accession Number** is the first part of the table below, and the **Object ID** is the full table below:

Each object in an accession lot is numbered with the accession lot number plus an item number. For example, with an accession containing a candlestick plus a scalpel, the objects would be numbered 016.004.1 "candlestick" and 016.004.2 "scalpel." The **Accession Number** gives us the year of the accession, 2016, and tells us that this was the fourth accession that year. The **Object ID** gives us the

item number within that accession lot, in this case, the "candlestick" is the first item, and the "scalpel" is the second item. If there was a third item with two component parts in the same accession lot, for example, a "test tube" with a "cork stopper," each part would be given the same item number, but a unique component part letter, e.g., 016.004.3a "test tube" and 016.004.3b "cork stopper."

To summarize, an accession may contain only one item. In this case, the Object ID is made up of the Accession Number plus the suffix "1", e.g., 016.007.1 "baumanometer." An accession may contain more than one item. In this case, give each item a consecutive number, for example:

accession lot 016.026 which is made up of fourteen pieces of enamelware, numbered 016.026.1 to 016.026.14.

accession lot 016.005 which is an autopsy kit made up of 26 separate items, numbered 016.005.1 to 016.005.26.

Each item in an accession may be made up of zero or more component parts. If there are component parts to an item, give the primary unit the suffix "a." For example, an albuminometer with an attached case:

016-013.1a "albuminometer", 016-013.1b "case."

Another example is a pair of baby slippers inside a gift box with a card. Each slipper is a component part of the pair, but the box the slippers are housed within, and the gift card, are separate items. For example:

016.037.1 "box" 016.037.2a "slipper" 016.037.2b "slipper" 016.037.3 "gift card"

(\*Note until 2019, we used number suffixes for component parts, e.g., 016.029 which was a nurse's dress with a bib, apron, detachable cuffs, and detachable collar. As a result, some objects will retain these historical numbers.)

Build the **Object ID** for an object as follows: year-accession lot-item-component part, e.g., "doctor's bag with four needles in it" is recorded as 016.006.1 to 016.006.4, because these are four separate items, BUT "centrifuge with four tubes" is 016.004.1a-e because this is one item with four component parts.

### <span id="page-7-0"></span>Entering accessions in PastPerfect

Enter the accession in the PastPerfect database. If you have already created a donor record in Contacts, this is an easy process. This is described in the section PastPerfect database below.

First, click on Accession under Activities on the lower left panel of the main screen. You will see the last accession record that was created. Click on the Add button at the top.

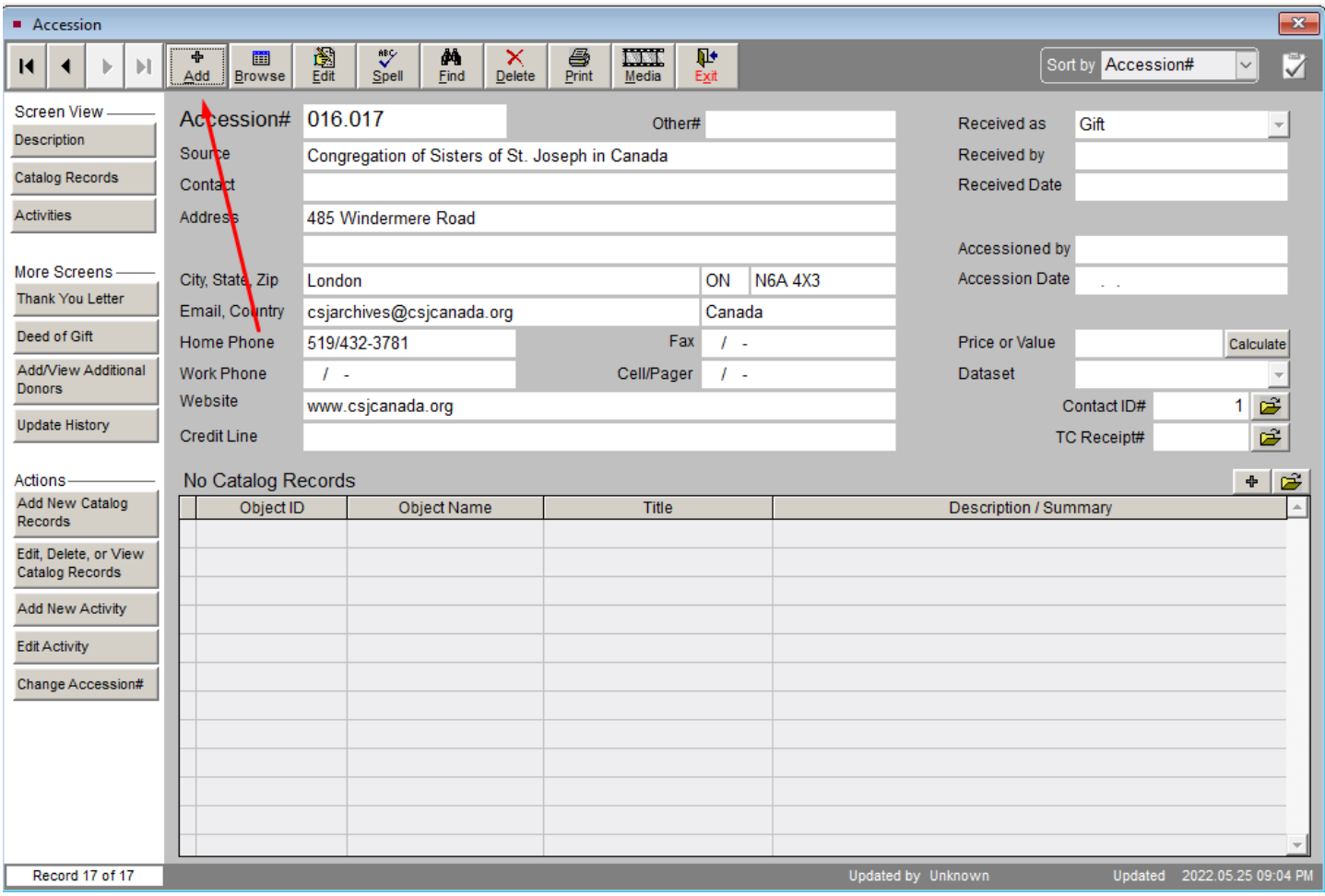

Now you will see a small sub screen where you can enter the accession number and click on the Select Donor from Contacts File button. Then click on the Add New Accession button.

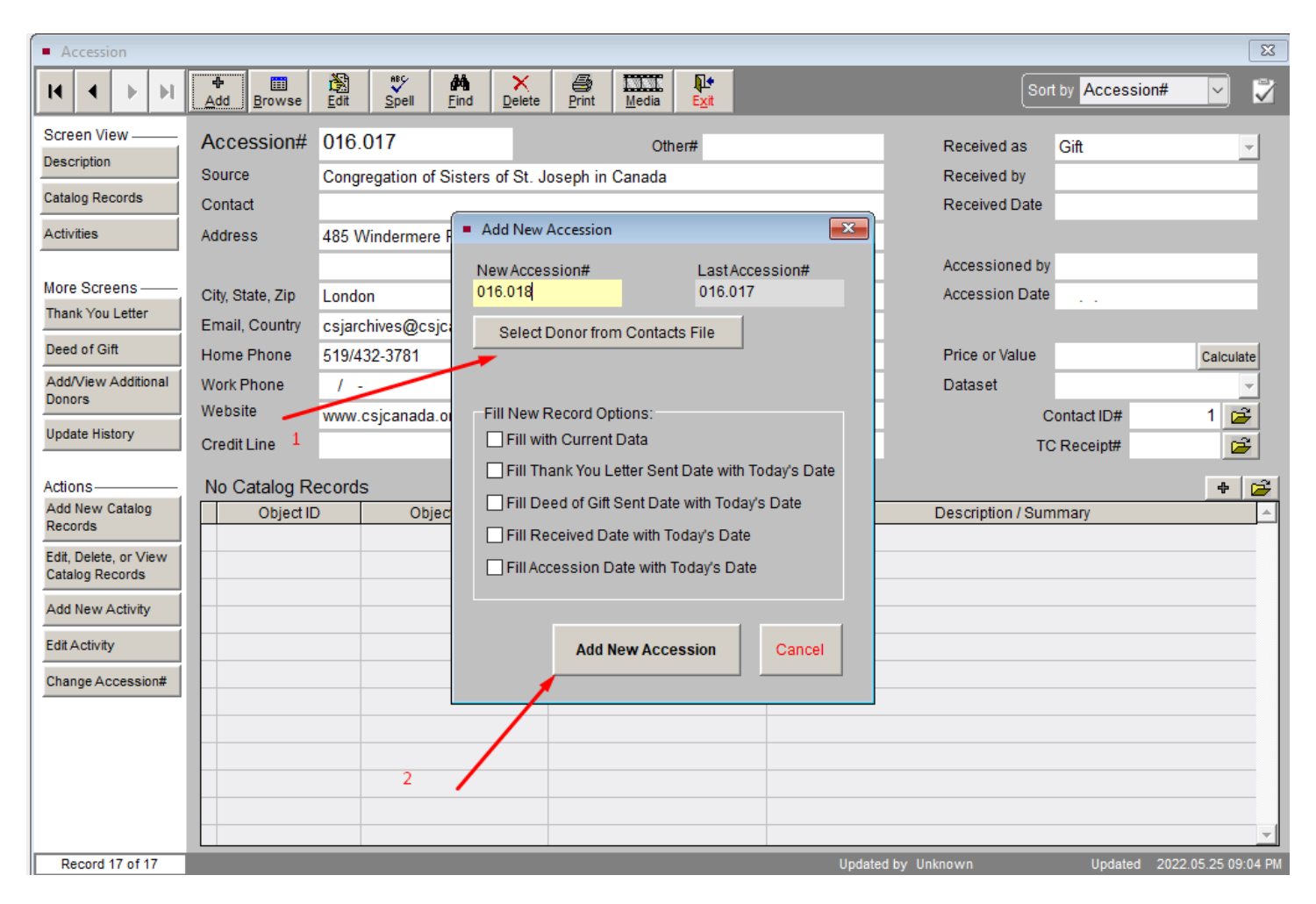

This will take you to the accession screen where you can choose the drop-down menu to fill in the Received as field. Enter the date the accession was received in the Received Date field and then click Save at the top.

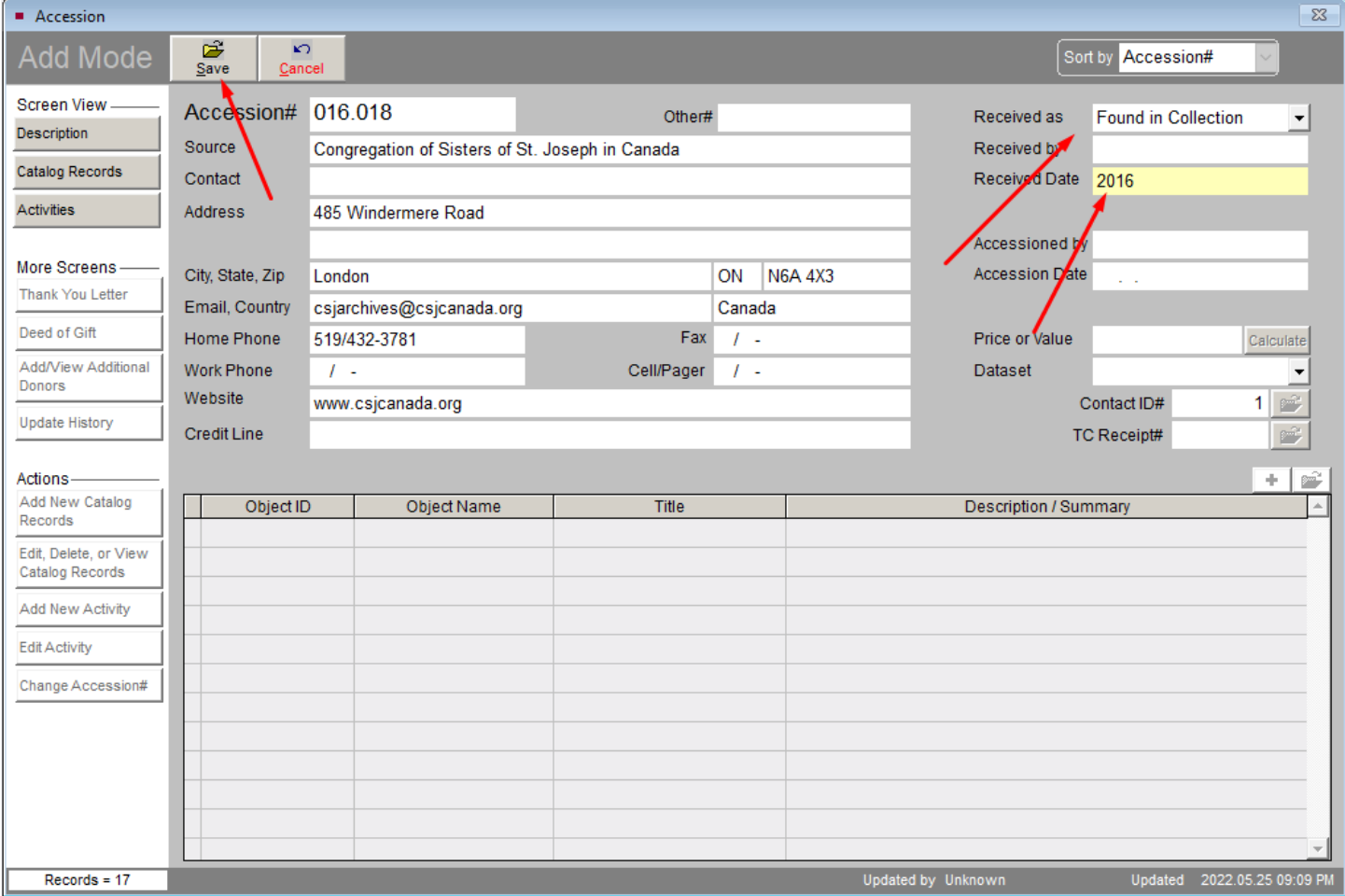

After this, add the first item to the accession by clicking first on the Add New Catalog Records button under Actions on the left side panel. This will bring up a new screen labelled Add Item to Objects Catalog. Fill in the Object ID field, the Object Name field, the Date field, the Cataloged by field, the Status field (drop down menu), and the Description field, and then click the Add this Item button at the bottom. You can continue to add more items to the accession in this way, and catalog them more completely later.

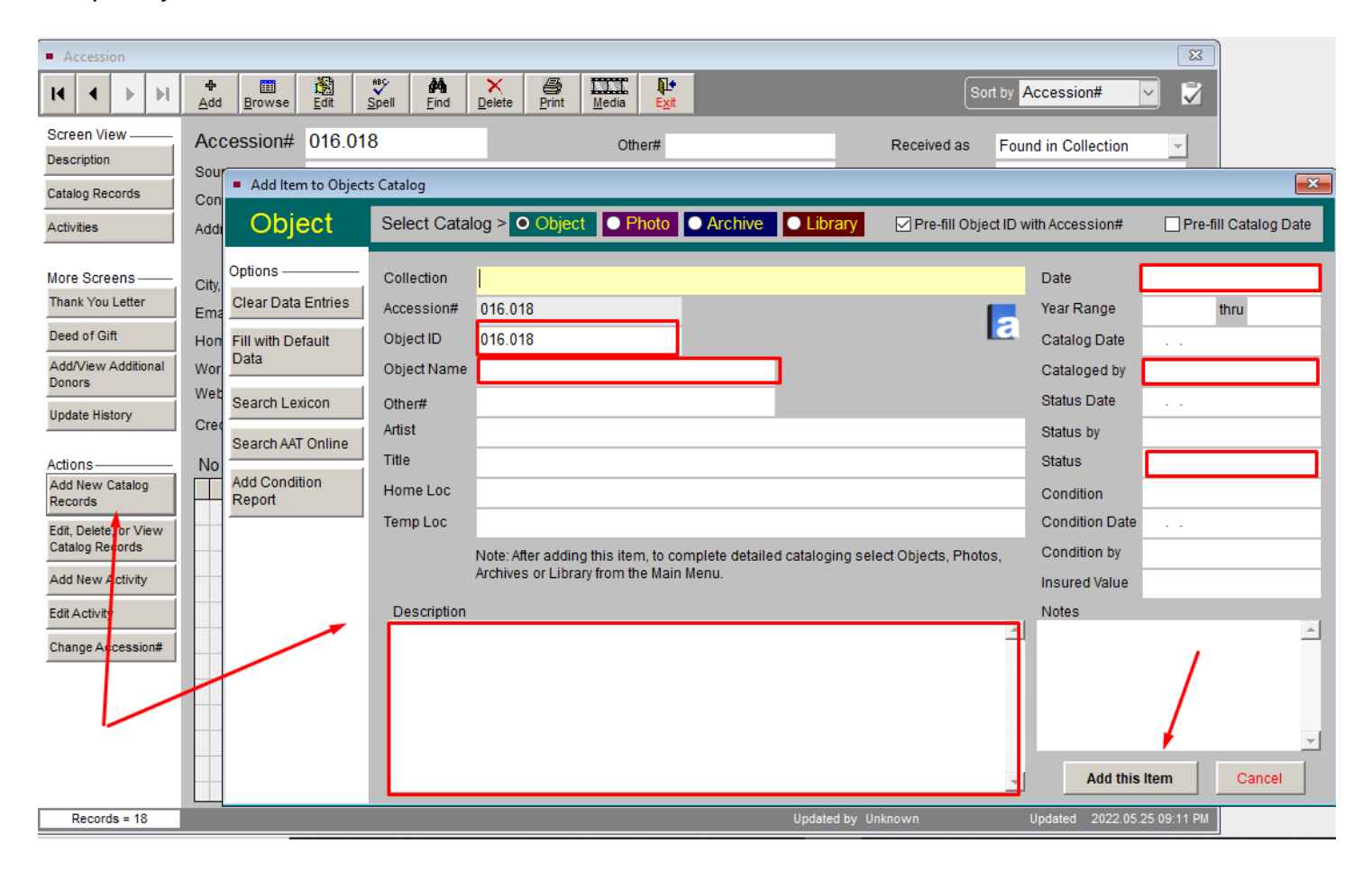

### <span id="page-10-0"></span>Labelling objects

Label the object and its components with the **Object ID**. Apply a thin coat of B72 acryloid, wait for it to dry, then write the accession number on it with a .25 mm pigma pen. Try to apply the number in an area not visible when the object is on display, but somewhere it can be seen without turning it over. After the ink is dry, apply a topcoat of B67 acryloid. **DO NOT** use B72 acryloid on plastic or surfaces that have been coated with paint or shellac. For paper or mounted or framed items or books, write the accession number in the back lower right corner with a 2H pencil. For photographs, write the

accession number in the back lower right corner with a Stabilo pencil. Do not exert pressure while writing the numbers. For textiles, write the accession number on twill tape which has had the edges cut with pinking shears, using a .25 mm pigma pen. Sew three backstitches into the tag only to secure the thread, and then sew the tag onto the textile using a whipstitch all the way around. Be sure to place the tag on an area where your stitches won't show through. For most clothing, the inside neck area or a hem is good.

Add a tag with the **Object ID** to objects for storage.

### <span id="page-11-0"></span>Photographing objects

Take one photograph of each item with its component parts together, e.g., the centrifuge with its test tubes. For a collection with several items, take one photo of the whole collection, and separate photos of each item, e.g., the doctor's bag with needles, and the doctor's bag on its own, and each needle on its own. Use a color target and have an index card for each photo with the complete accession number on it WELL BELOW THE OBJECT (so that it can be cropped out if necessary.) Make sure the tent screen is clean. Ensure significant details are visible as much as possible. For example, open a nursing kit to show the contents. See the section on *Photography*.

### <span id="page-11-1"></span>Cataloging objects

Give the name of the object in the **Object Name** field, and if there is another name, supply this in the **Other Name** field.

Record the primary material of the object in the **Material** field first on the cataloging sheet. Other materials making up the object should also be recorded AFTER the primary material on the cataloging sheet.

Give the number of total parts in the **Count** field. If there are no detachable component parts, write "1." Give the number of component parts in the **# Component Parts** field. If there are no detachable component parts write "0." If there are detachable parts along with the main object, give the total including the main object. Complete the **Component Names** field by giving the Object ID part number and name, e.g., 1a centrifuge, 1b tube, 1c tube, 1d tube, 1e tube.

Minimally, the end of a chronological date range for the object should be given, e.g., 1900 c, 1950, 1940s, 1960? in the **Date** field. If a date range is known, use the fields **Year Range from** and **Year Range to**. Give dates as YYYY-MM-DD.

Record the name of the manufacturer if known in the **Made** field. The Manufacturer field is optional. Manufacturer city and country are given in the **Place of Origin** field.

Measure the object in centimeters. Use height, width, and length for 3D objects with no main side, such as a table. Use height, width, and depth for 3D objects with a main side such as a chair. Use height or length, and width for 2D objects such as a painting or blanket. Measure the point of greatest dimension. If it is an object generally found in a rest position lying flat, such as a syringe, measure only diameter and length. NOTE: You do not need to measure component parts, but you do need to measure each item. Give the measurements in the appropriate fields as shown below:

- **a. Height** = greatest vertical measurement from bottom to top– USE in combination with width and depth when measuring an object such as a chair, or in combination with outside diameter when measuring an object such as a lamp.
- **b. Width** = greatest horizontal measurement from left to right for an object with a main side, with depth measured from front to back. For an object with no main side, width is the smaller horizontal measurement with length being the larger measurement – USE in combination with height and depth when measuring an object such as a chair, or in combination with length when measuring an object such as a blanket.
- **c. Length** = greatest horizontal measurement for an object with no main side, where width is the smaller measurement – USE in combination with width when measuring an object such as a blanket. DO NOT USE - if an object has a main side, such as a chair, use width and depth but not length.
- **d. Depth** = greatest horizontal measurement from front to back for an object with a main side, with width measured from left to right – USE in combination with height and width when measuring an object such as a chair. DO NOT USE - if an object has no main side, such as a table, use length and width but not depth.
- **e. Diameter** = greatest measurement in a straight line through the centre of an object. You can measure with calipers and a ruler. (If you don't have calipers, divide the circumference by 3.14 to get the diameter, e.g., 30 cm / 3.14 = 9.55 cm.) – USE when measuring an object such as a lamp.

Additional information about measurements may be given in the PastPerfect **Dimension Details**  field.

Give a description of the object in the **Description** field. Start with the object name in the first sentence, and then describe its physical characteristics, including component parts. Start describing the object moving from the top to the bottom or bottom to top, concentrating on prominent features. Note shape, color, materials, texture, decoration, method of production, labels, marks, and moving parts. If it is a framed artwork or photograph, indicate whether it is in color or black and white, and describe the mount and frame. The description should allow the reader to visualize the object. Use proper right and left, i.e., the object's front right side will be the left side from your point of view. Use the object's right and left. For example:

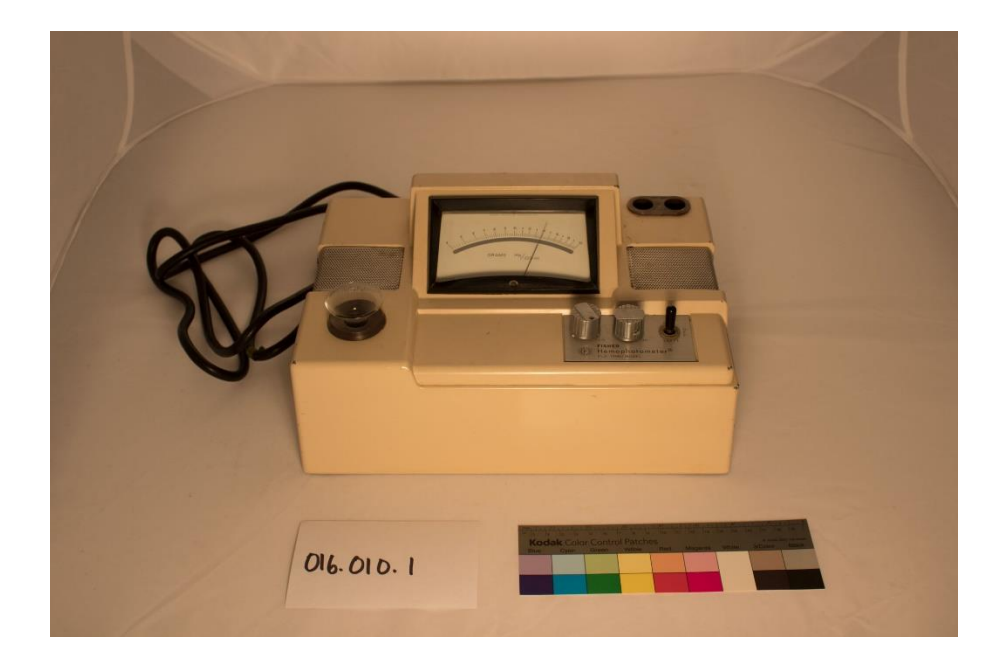

*This hemophotometer is a tan, metal machine with an electrical cord. On the back, there is a fuse knob and outlet for another plug. On the top, there is a gauge with a needle indicating grams Hb/100 ml. The gauge is marked from 4 to 20. There is an opening with a plastic funnel inside a rubber ring on the proper right. Two dials and a switch are located on the proper left bottom, and two openings in rubber on the proper left top. Both sides have metal vents on the center top of the machine.*

Record the location of the object (permanent location) in the **Home Location** fields. Give both the box and shelf numbers. Component parts should, if possible, be stored with an item.

Record any patent number or other marks in the **Inscription** fields. Note the position of any mark or inscription in the **Inscription Position** field. Give the text of any mark or inscription in the **Inscription Text** field. Give the type of mark or inscription in the **Inscription Type** field (hallmark, inscription, manufacturer's mark, paper tag, signature, stamp). Give the method of making the mark or inscription in the **Inscription Technique** field (etched, stamped, embossed, embroidered, pen and ink, pencil). There is an additional field in PastPerfect, **Maker's Mark Notes**, that can be used.

Record condition information in the **Condition** field.

Later, complete your cataloging research by searching for more information about the object, and completing the **Narrative, MeSH,** and **People** fields. Any references you consult go in the **Related Publications** field.

Each object has only one classification, and the **Classification** field is required. We use our own set of controlled vocabulary for this field. See the section on *Classification*.

### <span id="page-15-0"></span>Photographing objects

Secure paper or poster board inside the light shed with gaffer tape, clips, or magnets. Use a dark background with very light objects. Start by photographing small objects and work up to larger objects, making sure to clean the background in between.

Place lights in front of object or even with it, not in the back of the light shed. Use 5500K coil type neutral, bright bulbs that are not too yellow or too blue. LED bulbs are acceptable.

Put a color target, a card with the **Object ID** on it, and a ruler well away from the object so they can be cropped out in editing. The editing software will calibrate the color card and it also helps the camera read colors better. For a large object, you can photograph the card first, remove it, and then photograph the object.

Get close enough to the object to take the photograph and don't use the zoom function. Use a 35 mm fixed lens, a remote shutter release cable, and a tripod. The remote shutter release cable will reduce the possibility of your reflection in the photograph.

If using an automatic setting, put the exposure up by one or two clicks.

Shoot in camera raw format.

You can use the screen guidelines on the camera to center the object.

Take shots of the front, back, top, bottom and sides of 3D objects. Move the object in a clockwise manner to capture it at angles corresponding to 3:00, 6:00, 9:00, and 12:00 on a clock face. Take shots of the front and back of 2D objects and documents. Finally, take close-up shots of any markings or damage.

Take shots of objects in a set together. Photograph the object assembled and then photograph each part separately if there are removable parts. Be sure that if there are pieces that you take out, you take a before shot so that you can replace the parts in the same order. Take shots of the object opened and closed if it can be manipulated.

Photograph the **Object ID** label on the object.

For textiles, it is better to hang garments than lay flat when taking the shot. If it is a large textile like a quilt, you can photograph from above standing on a stepstool.

After you finish photographing an object, use playback mode on the camera to check the images. Is it in focus? Is the whole object in the frame? Are the ruler, color target, and card with the **Object ID** far enough from the object to crop out? Is the background clean? Is there any reflection or glare?

Transfer files from the SD card to the computer drive and digitally develop the raw images using Photoshop. Do minimal editing only to brighten, color correct, crop, and straighten.

Name the files with the **Object ID** and object name, for example:

016-002-1-photometer.tif (service master)

016-002-1-photometer.jpg (access copy)

016-004-1a-e-centrifuge.tif (service master)

0[1](#page-17-0)6-004-1a-e-centrifuge.jpg (access copy).<sup>1</sup>

Add the image to the catalog record in PastPerfect and enter a caption for the image in the **Caption** field using **Image Management**.

<span id="page-17-0"></span><sup>1</sup> William J. Hill Texas Artisans and Artists Archive. *Basic Object Photograph on a Budget* webinar, July 22, 2021.

# <span id="page-18-0"></span>Catalog fields

Fill out one sheet for each item. Use the same sheet for one item with component parts. A chart with PastPerfect catalog fields and explanations is given below. \* indicates required field.

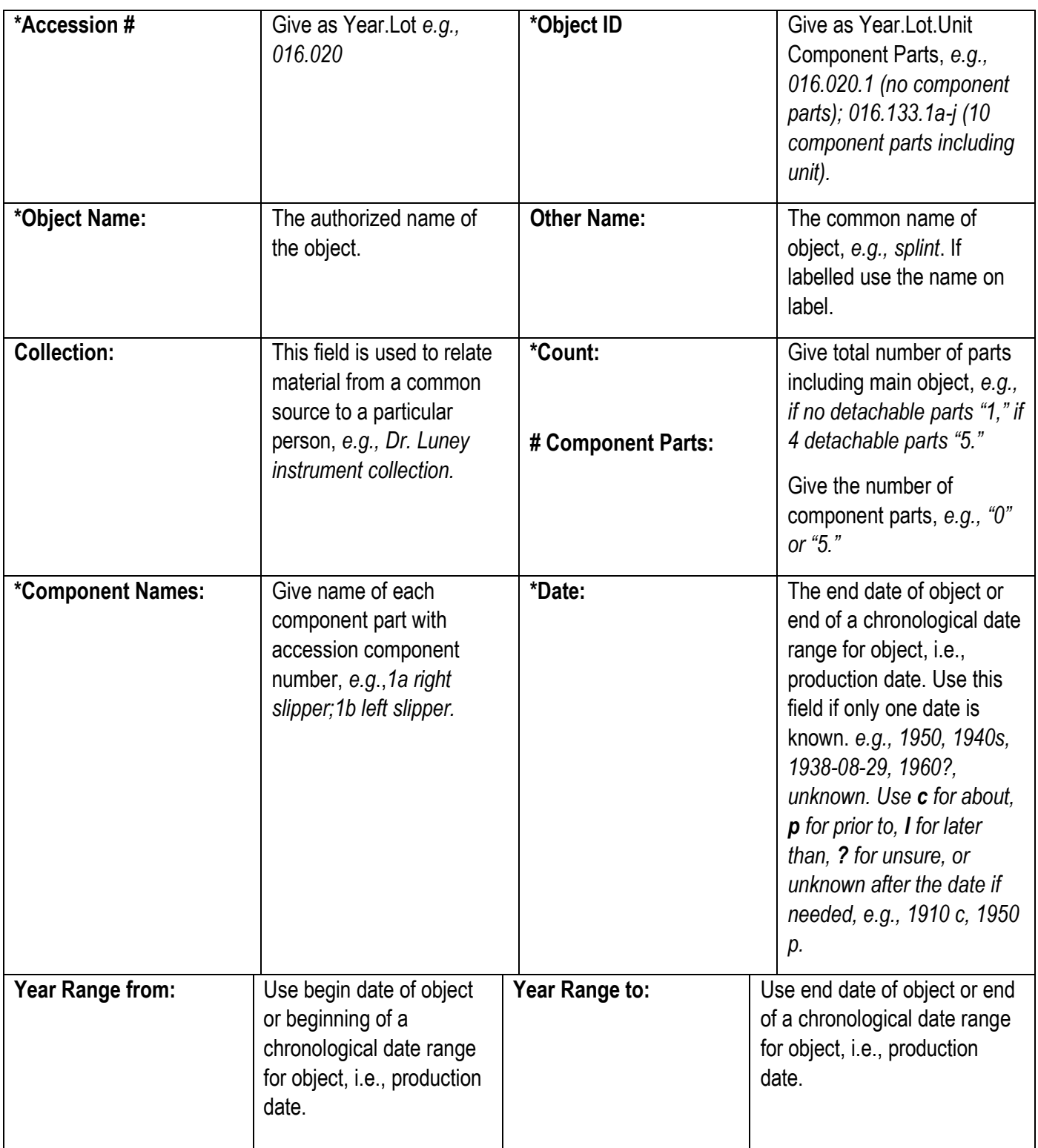

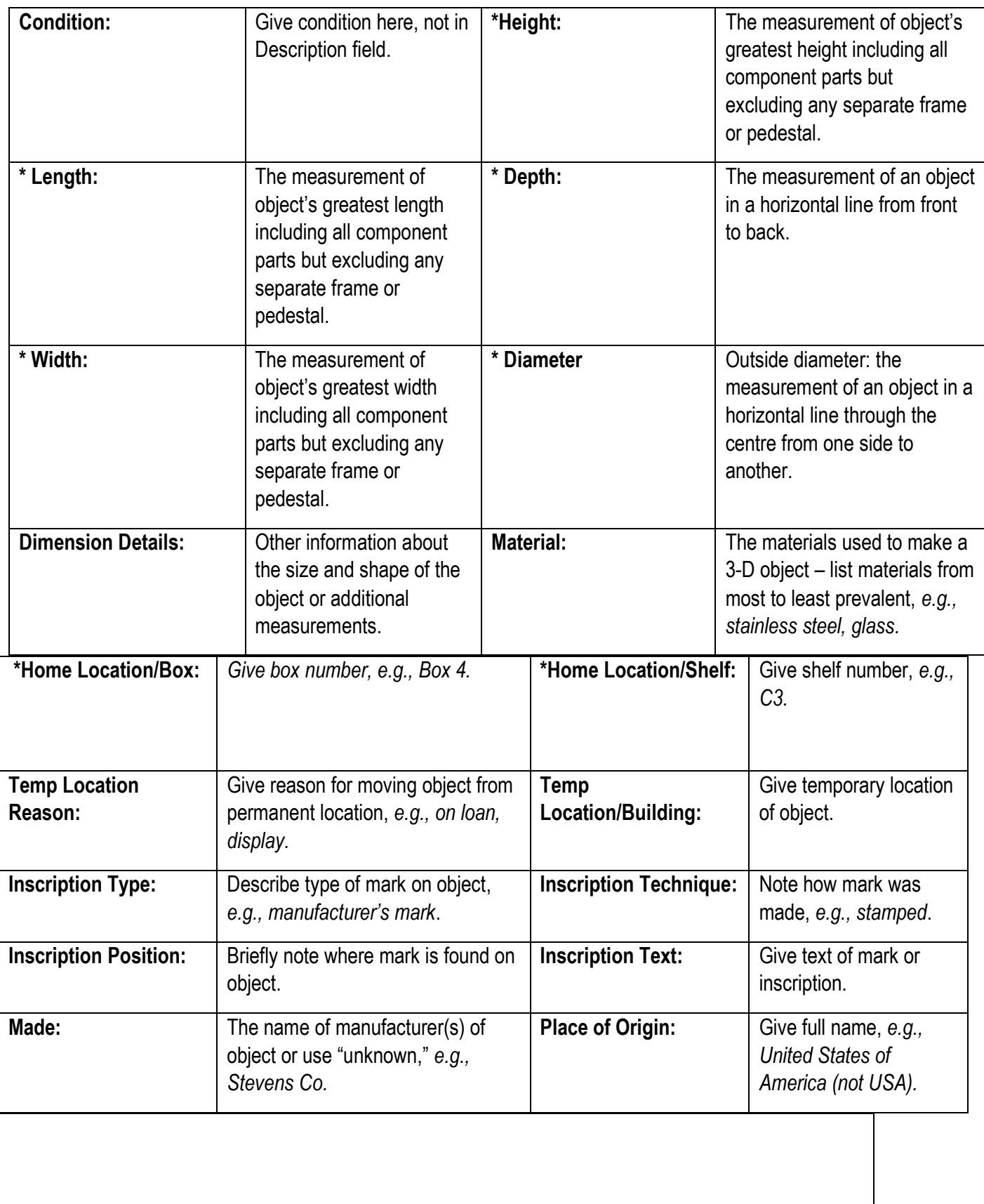

**\*Description:** Describe the object – use proper right/left. 'Proper left' is the object's left side, 'proper right' is the object's right side. Give all the colors, *e.g., gray blood pressure machine with two different sized red cuffs.*

**\*Narrative:** Give contextual information about object. Record as much as possible while cataloging, then search references, *e.g., Used by Dr. Luney at St. Joseph's Hospital; used for measuring blood cell counts.*

**People:** Give name of person associated with object, as last name, first name, middle initial.

**Related Publications:** Give references used for cataloging research here.

**\*Subjects (MeSH):** Complete Narrative field before searching. Refer to:<https://www.nlm.nih.gov/mesh/>

**\*Classification:** Select the controlled vocabulary classification term *e.g., "Anaesthesia."*

**Catalog Date:** Enter the date that the catalog sheet was completed.

**Cataloged by:** Enter the name of the cataloger.

# <span id="page-21-0"></span>PastPerfect database

### <span id="page-21-1"></span>Navigate database

The main screen of PastPerfect is your starting point. The key areas you will need to work in are outlined in red:

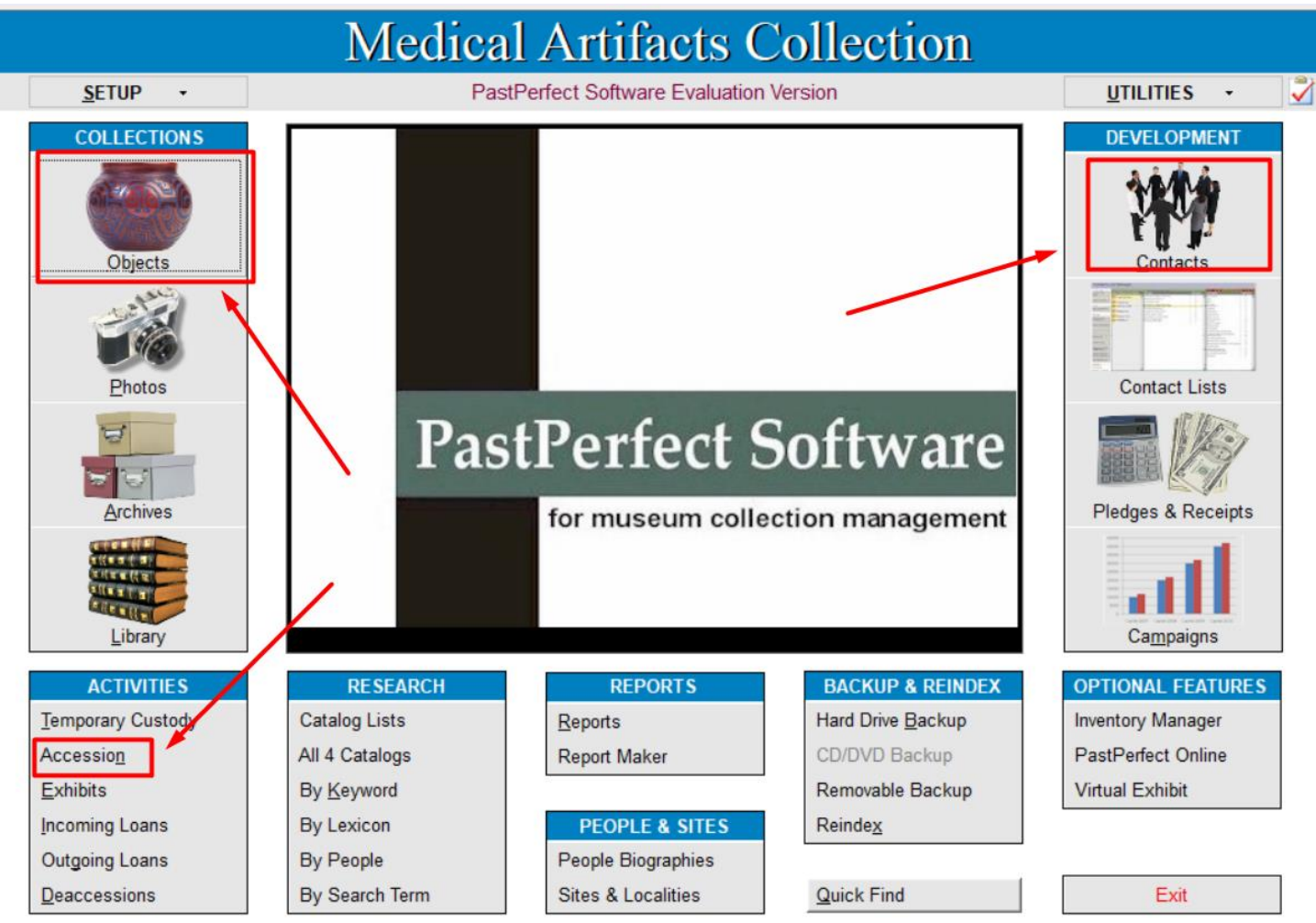

Once you are in any screen, you can navigate using the bar at the top of the screen to move to the first, preceding, next, or last record, to add a new record, to edit a record, to spell check a record, to delete a record, to print a record, or to exit the screen:

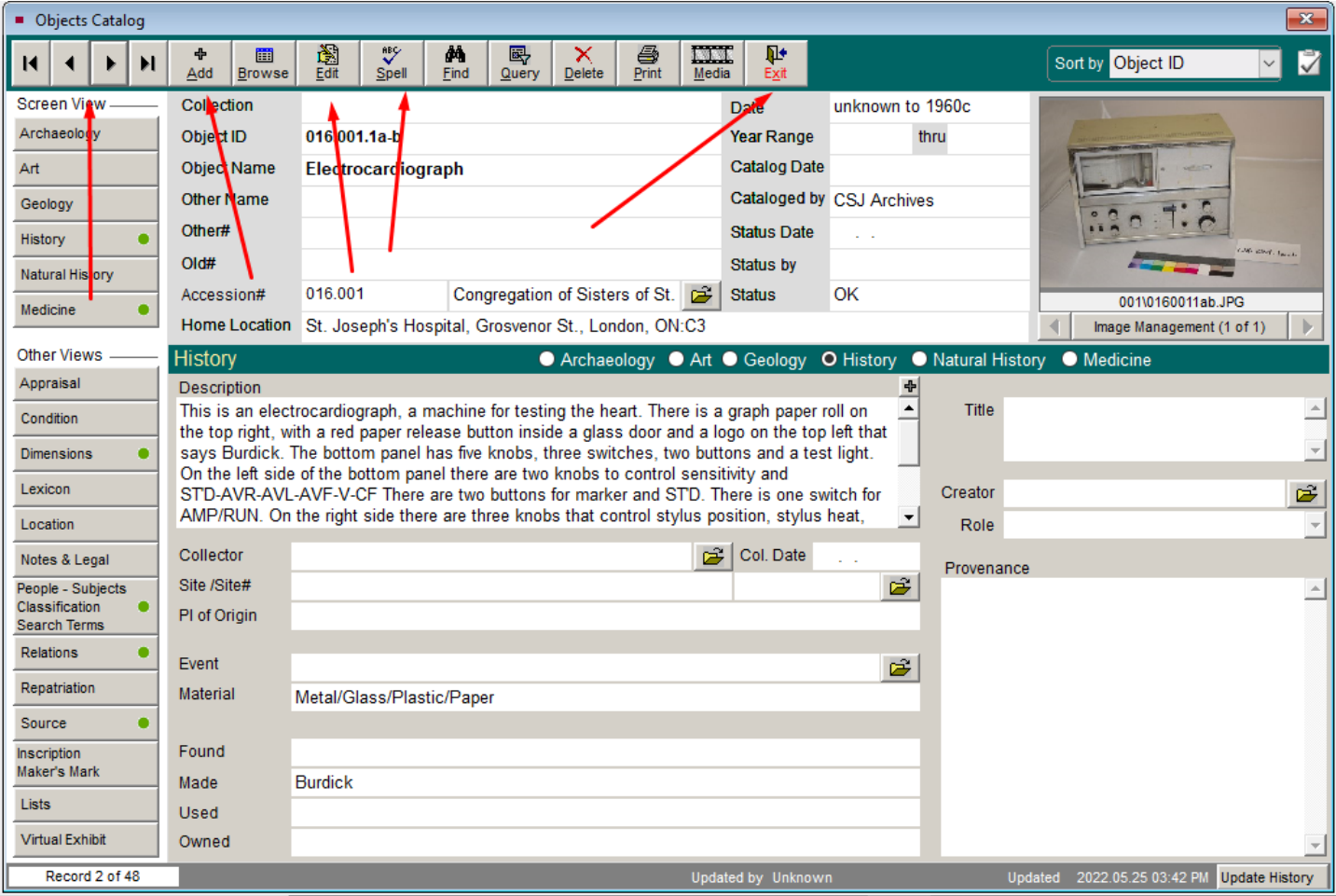

### <span id="page-22-0"></span>Make donor record

First, create a contact record for the donor. On the right panel of the main screen, under

#### **Development**, click on **Contacts**.

You will see the screen of the last contact record entered. Click on the Add button at the top, and you will get a smaller screen. Enter information here to create a new donor record:

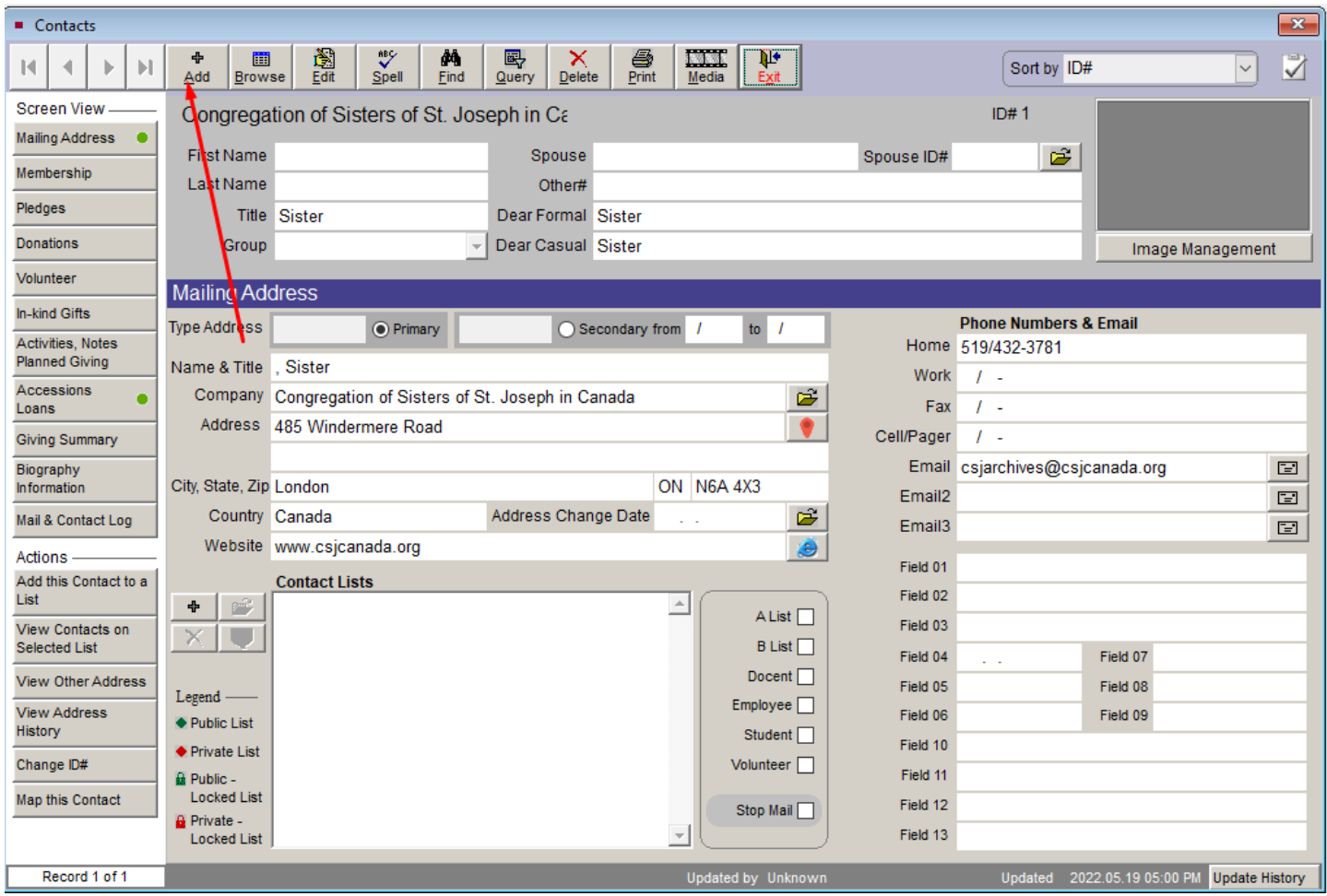

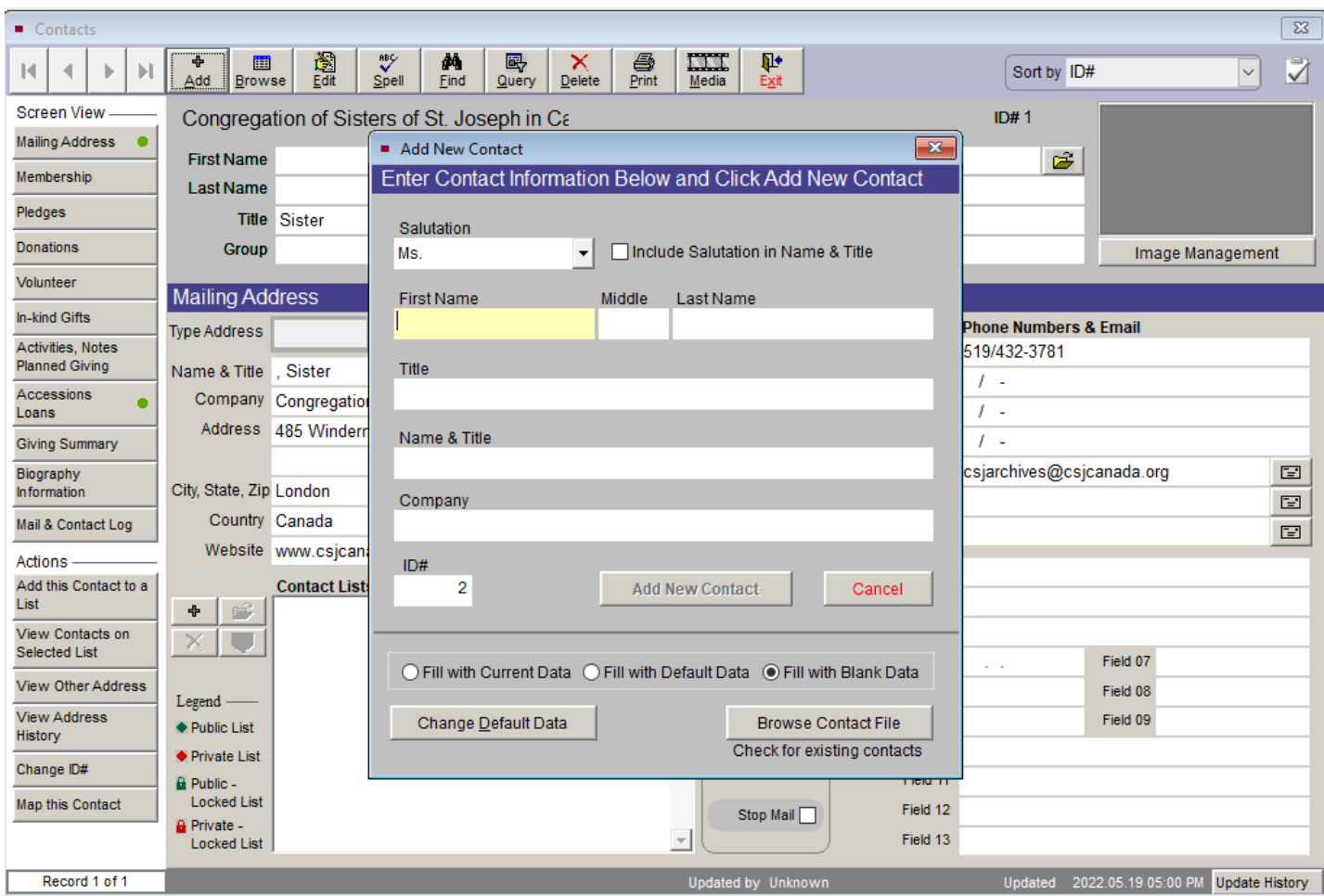

Once you have filled in the basic fields, click on Add New Contact. Then you will be able to add more information by clicking on the Edit button at the top of the screen. Once you are finished, click the Save button at the top of the screen. To exit, click on the red X on the top right-hand corner of the screen.

### <span id="page-24-0"></span>Make accession record

On the bottom left panel of the main screen, under **Activities**, click **Accession**. You will see the screen of the last accession record entered. Click on the Add button at the top.

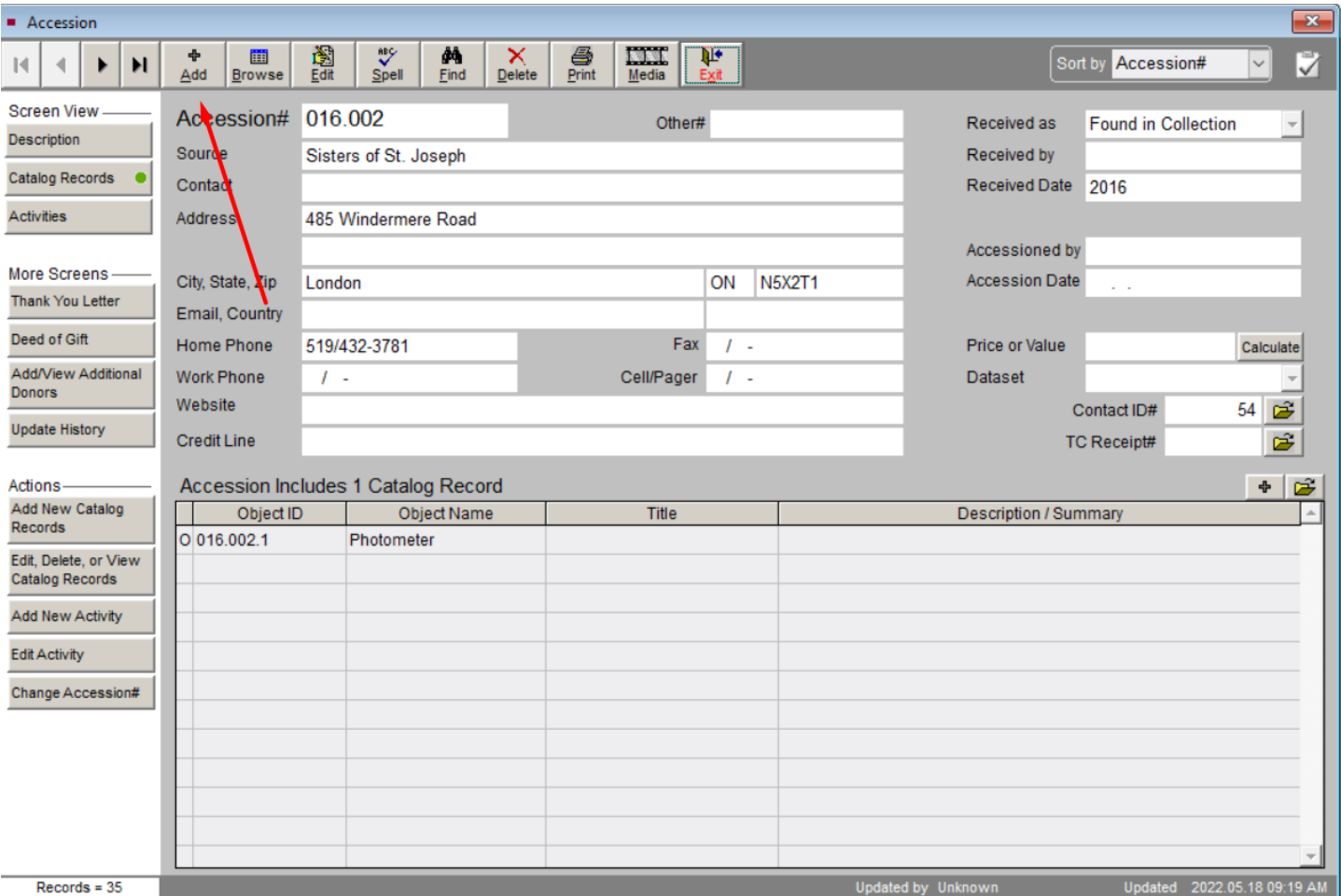

You will see a smaller screen where you can enter information to create an accession record. Enter the accession number and then click the Select Donor From Contacts File button and double click on the name of the donor. Finally, click the Add New Accession button:

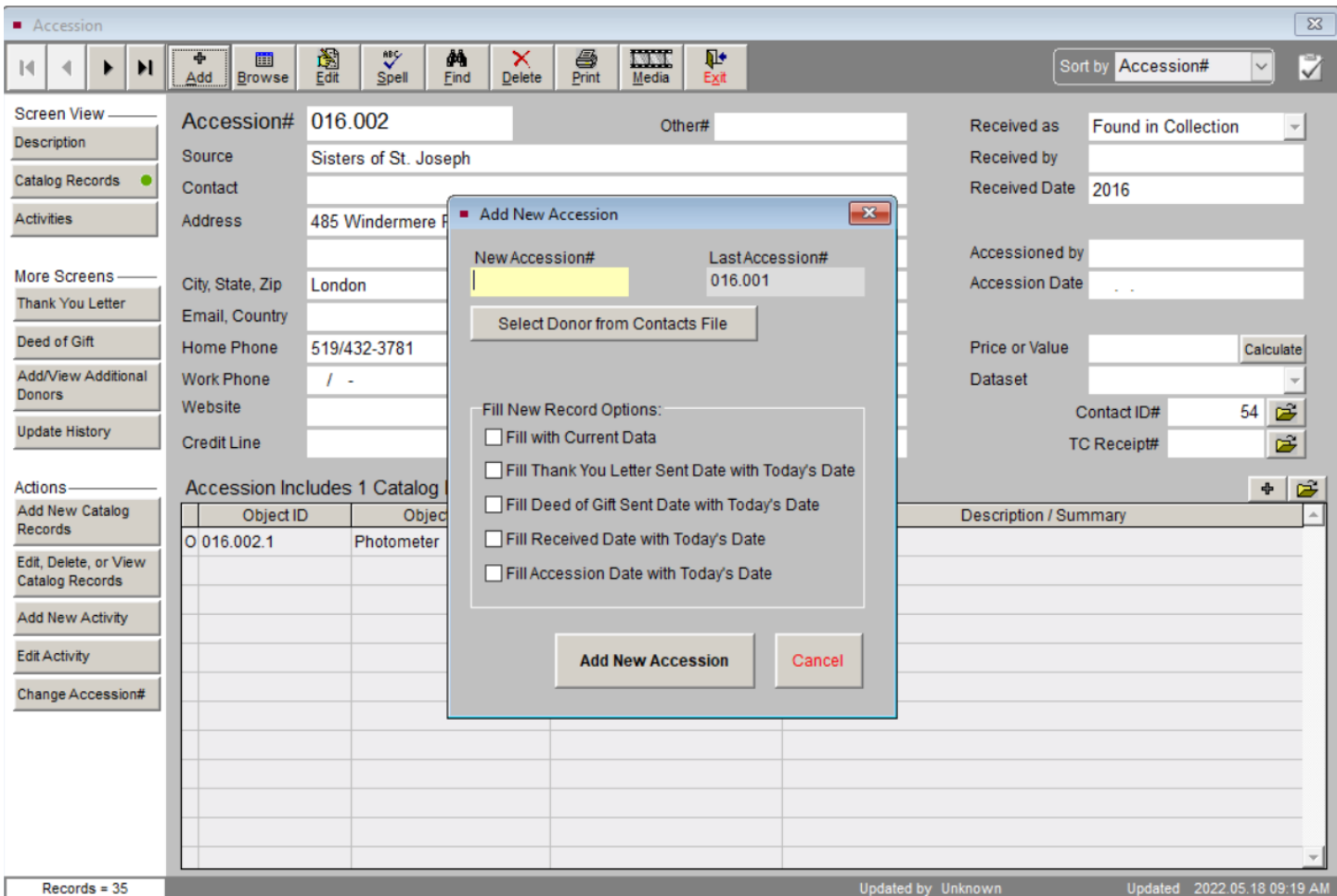

This will take you to a screen where you can click the Edit button at the top to make changes or add

more information. Click the Save button at the top when you are done.

Next, you can add items to the accession by clicking on the **Add New Catalog Records** under

**Actions** on the lower left panel. Here you can enter the Object ID and Object Name for each item, as well as any other information you have before cataloging:

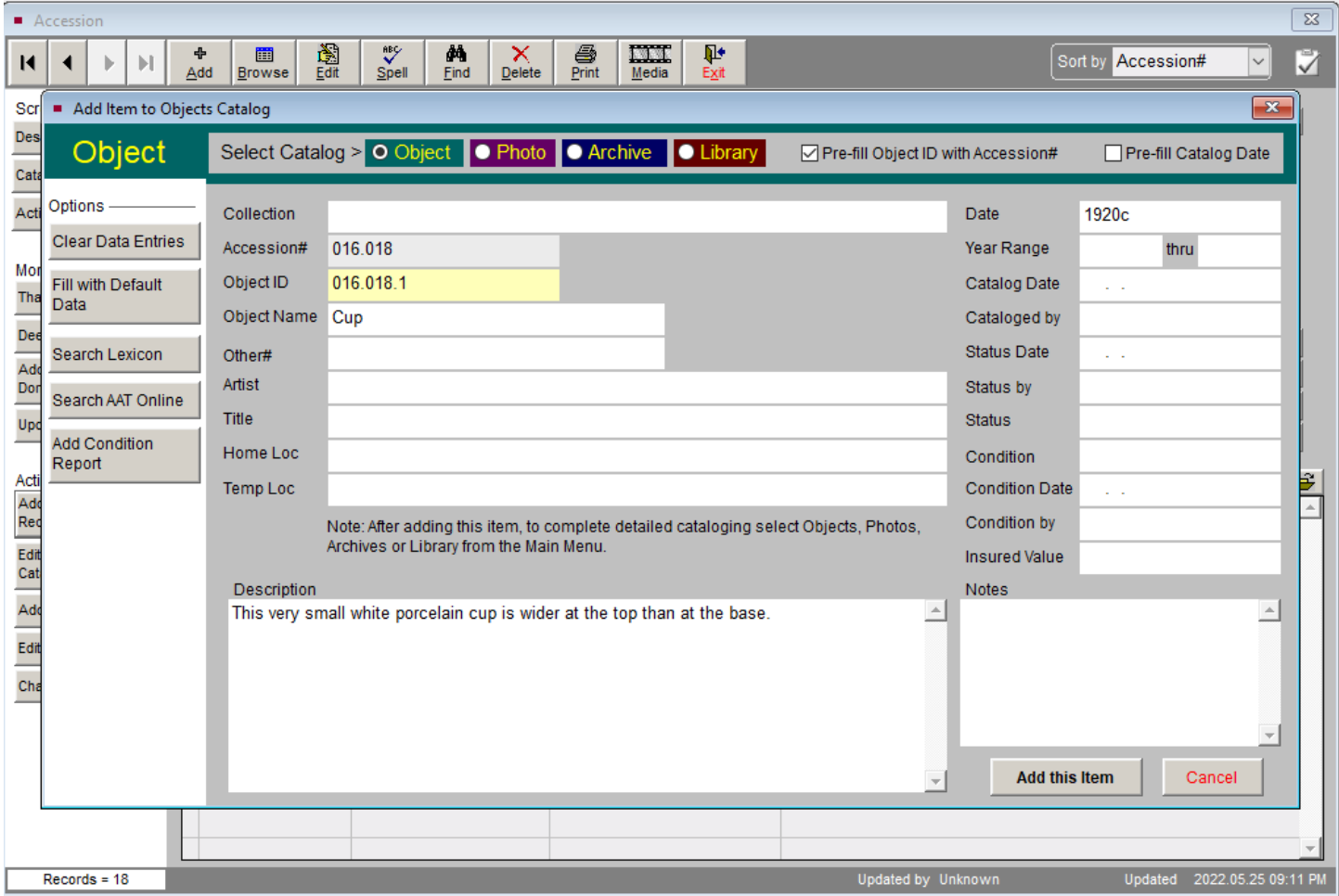

Click on the Add this Item button, and you will be taken to a screen where you can select the Edit button at the top to make more changes, including corrections to fields such as **Received As**, or under **Actions** in the left panel, selecting the buttons to add, edit, or delete catalog records (which are the items added to this accession).

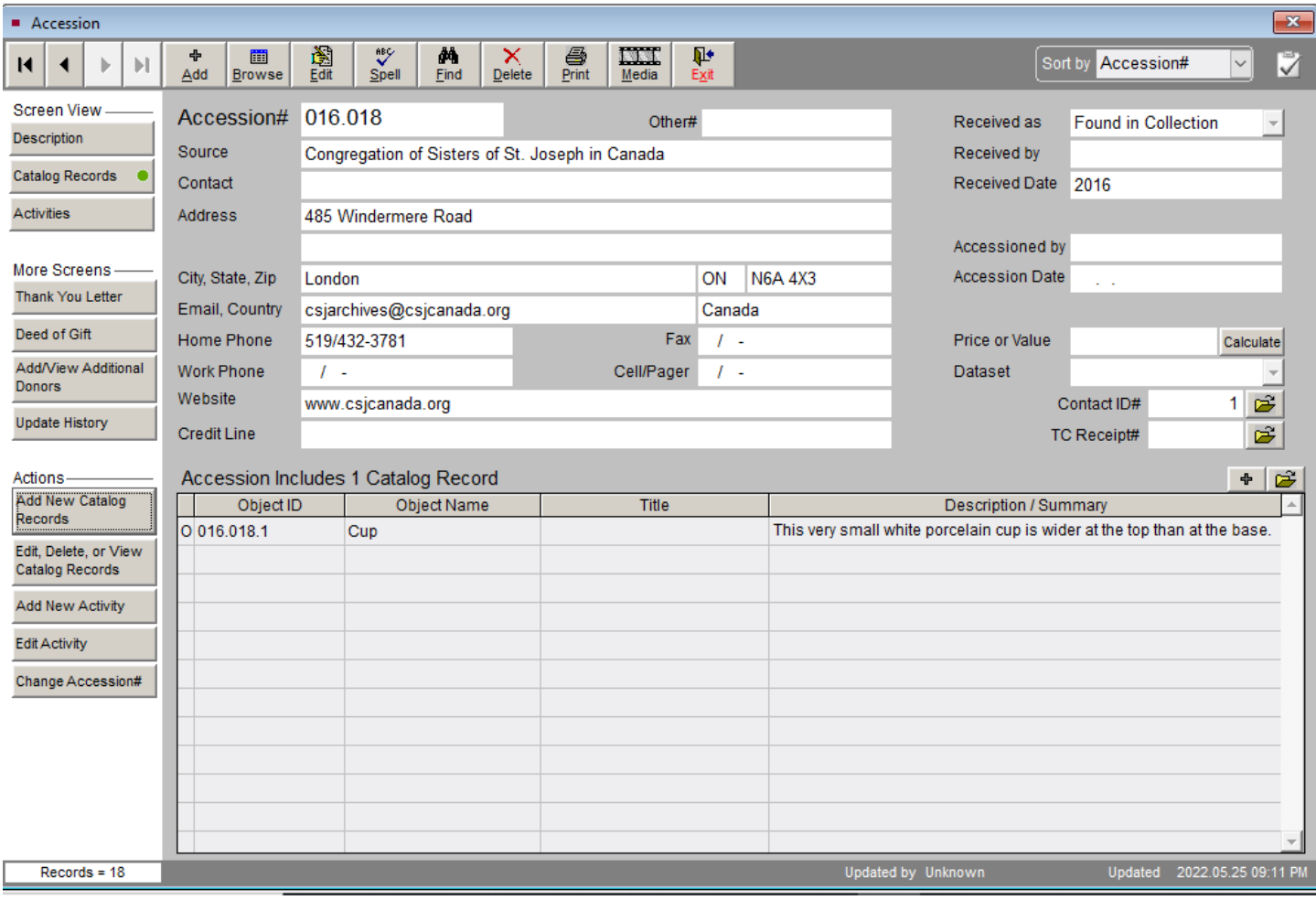

For example, if you click on the button **Edit, Delete, or View Catalog Records** under **Actions**, you will be taken to this screen where you can add more catalog information. If you click on the View Full Record button under Commands, you will be taken to a screen with even more editable fields:

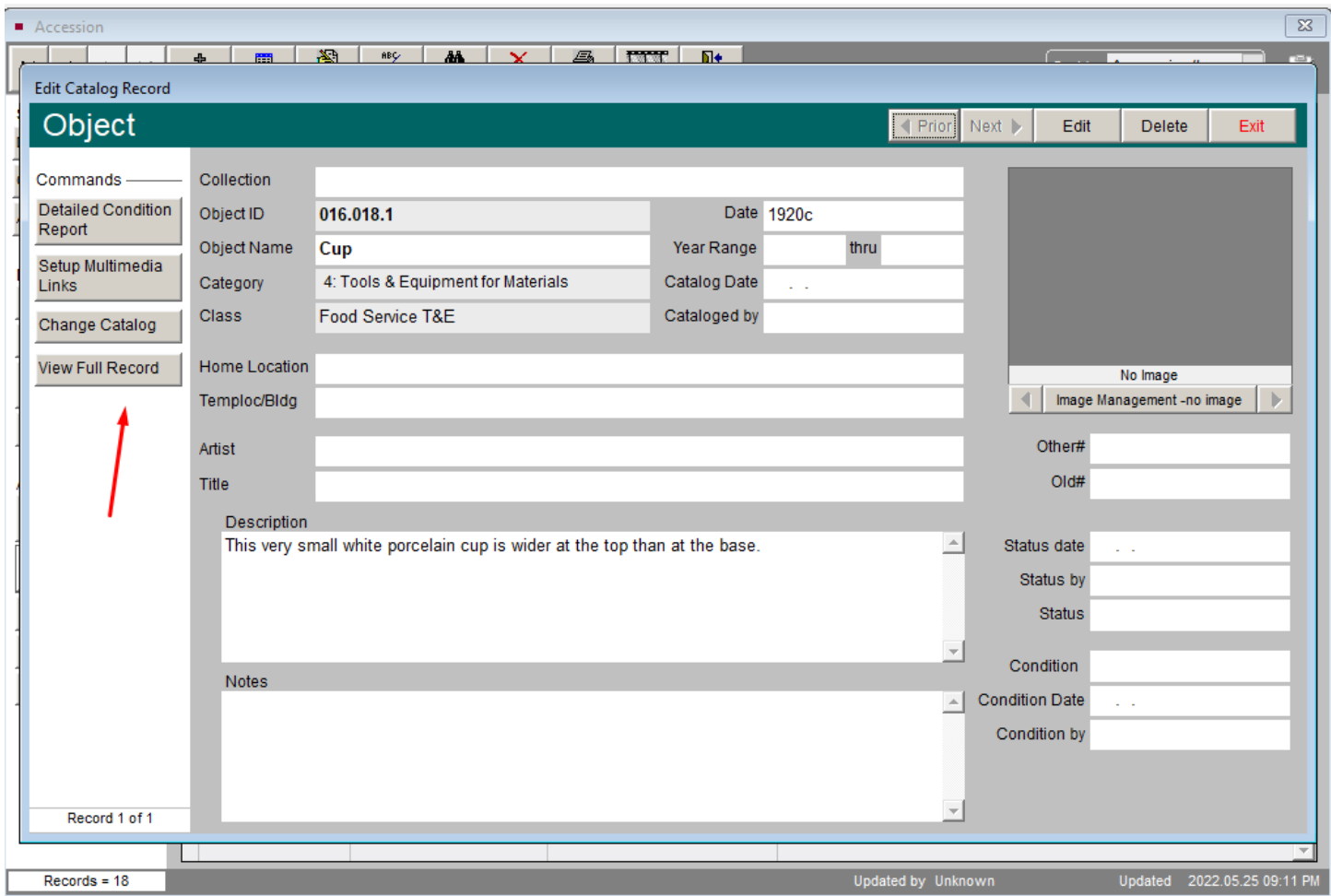

On the left panel, there are buttons under Screen View and Other Views that you can select to show

even more screens with catalog fields. Some of the buttons we use are outlined in red:

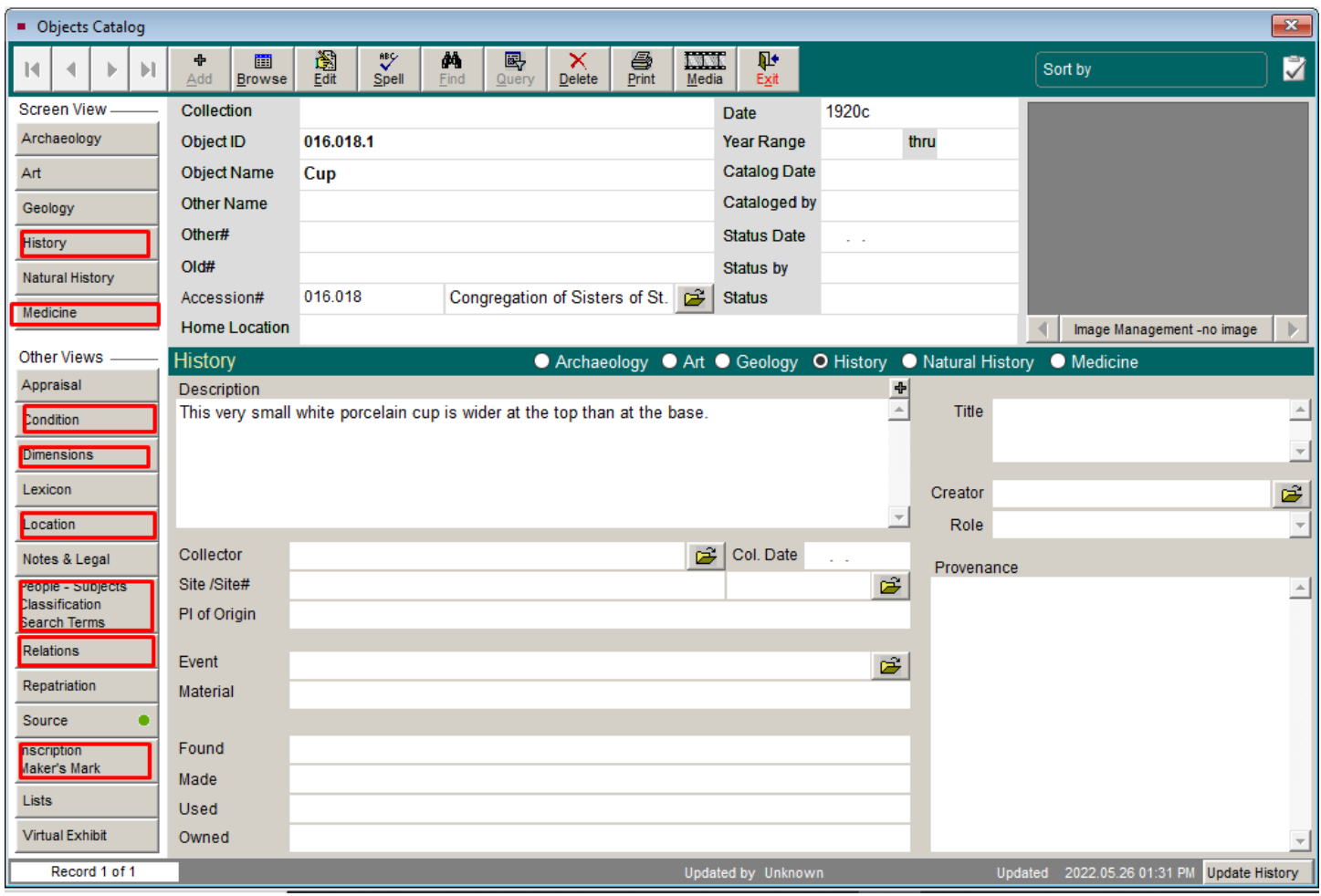

Notice that whichever screen you are viewing, there will be a note in the top left corner that tells you exactly where you are, such as "Accession," or "Add Item to Objects Catalog," or "Edit Catalog Record," or "Objects Catalog." This is an aid so that you don't get lost. And you can always exit any screen by clicking on the red X button in the top right corner.

### <span id="page-31-0"></span>Catalog items

You can also catalog items later, after accessioning. To do this, on the main screen, click on the

#### **Objects** button under **Collections**.

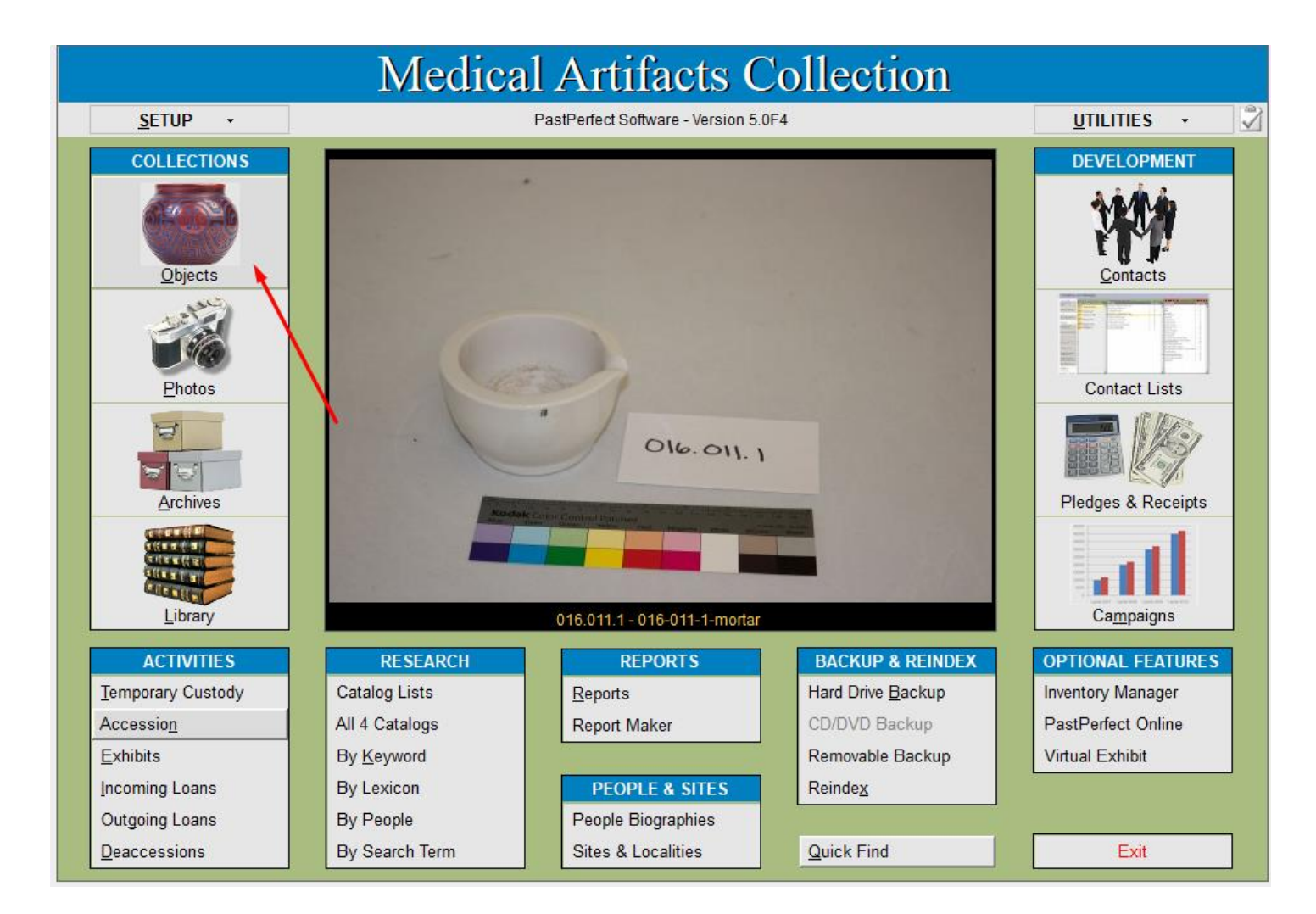

You will see the screen for the last catalog record viewed. This may be a partial record which you created when adding items to an accession record, or the last record you edited. To find a different catalog record, use the navigation buttons at the top of the screen or use the Browse button at the top of the screen.

Click on the Edit button at the top of the screen to make changes or add information. You can paste text from a Word document. Once you've entered information in the main screen, click on the appropriate buttons on the left side panel to enter more information. The main buttons that you will use to fill in cataloging fields are outlined in red as shown below. It's a good idea to work down in order of the buttons. If data is already in a field, a green button shows on the button for the field, as in the Source field shown below:

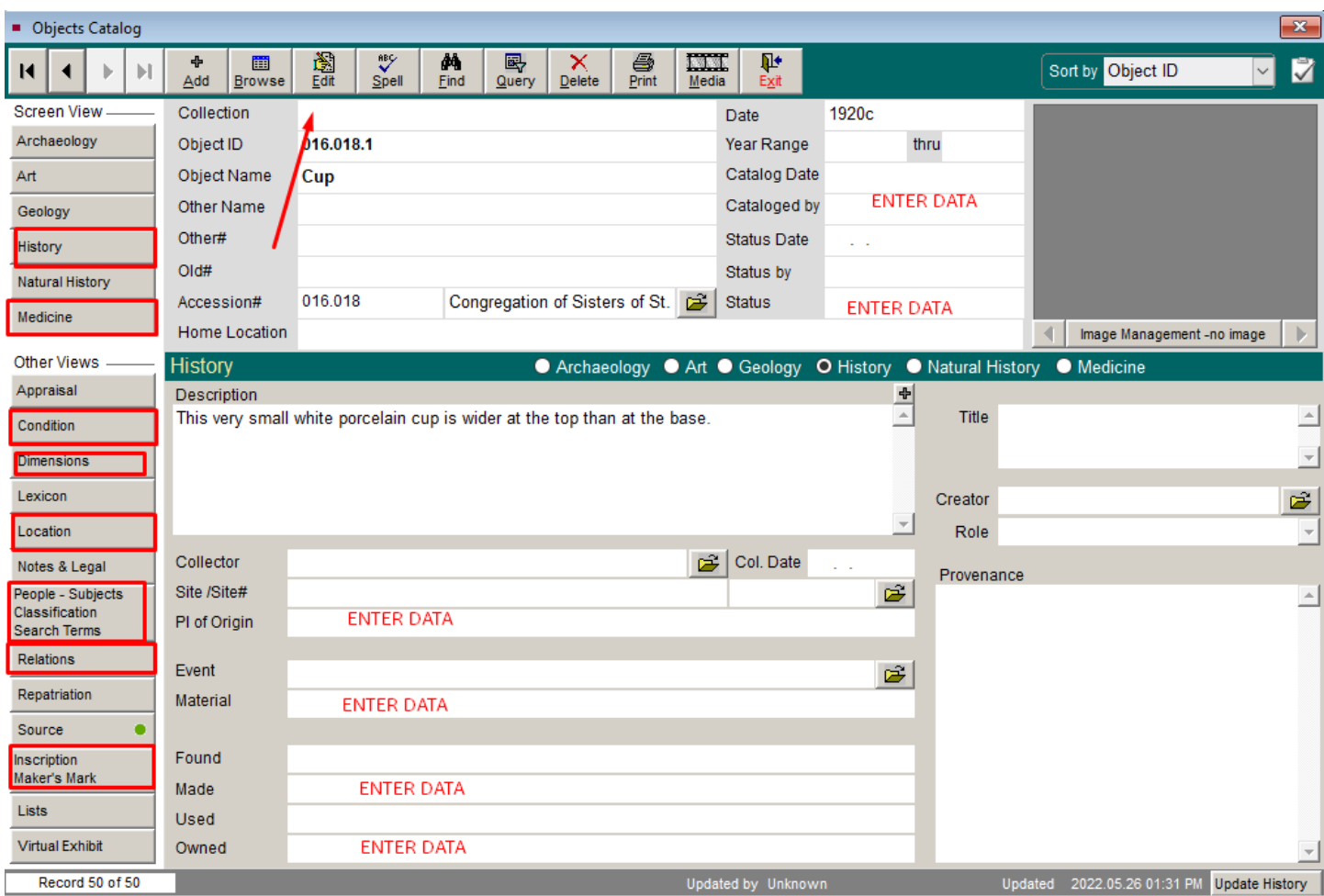

For example, if we click on the Dimensions button on the left panel, we see the screen where we can enter information about measurements, and about number of component parts in the Count field. Be sure to click the radio button for **cm/gr** before entering the measurements:

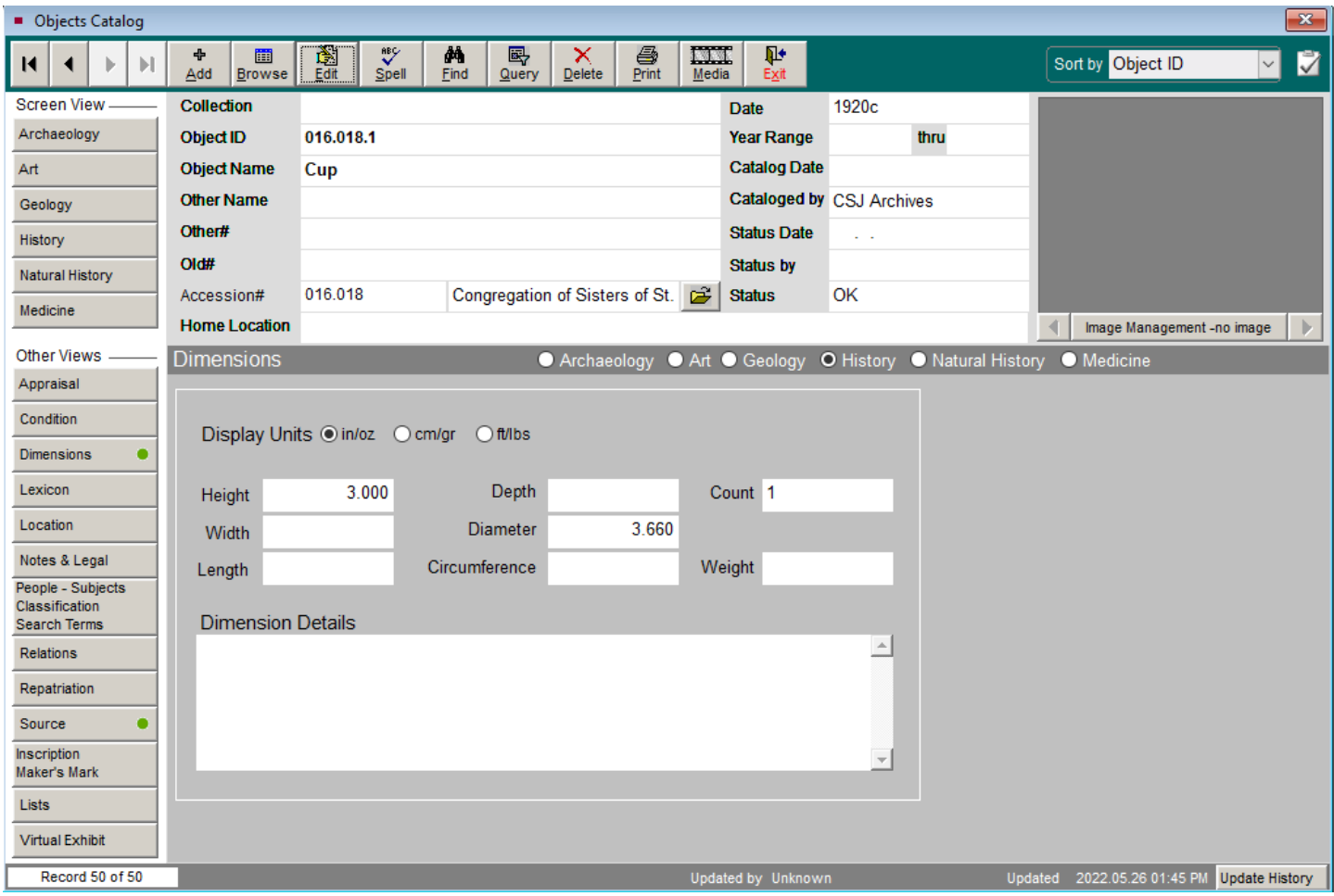

Continue to add data from the catalog sheets to the database in the appropriate fields.

Add an image to a catalog record by clicking on **the Image Management** tab in the top right corner, and then adding the image by selecting the location of the image under Acquire New Image. Provide a caption for the image by giving its Object ID and name separated by hyphens, for example, *016- 005-1-autopsy-case*. Then click the OK button on the left panel, and the Exit button on the bottom right.

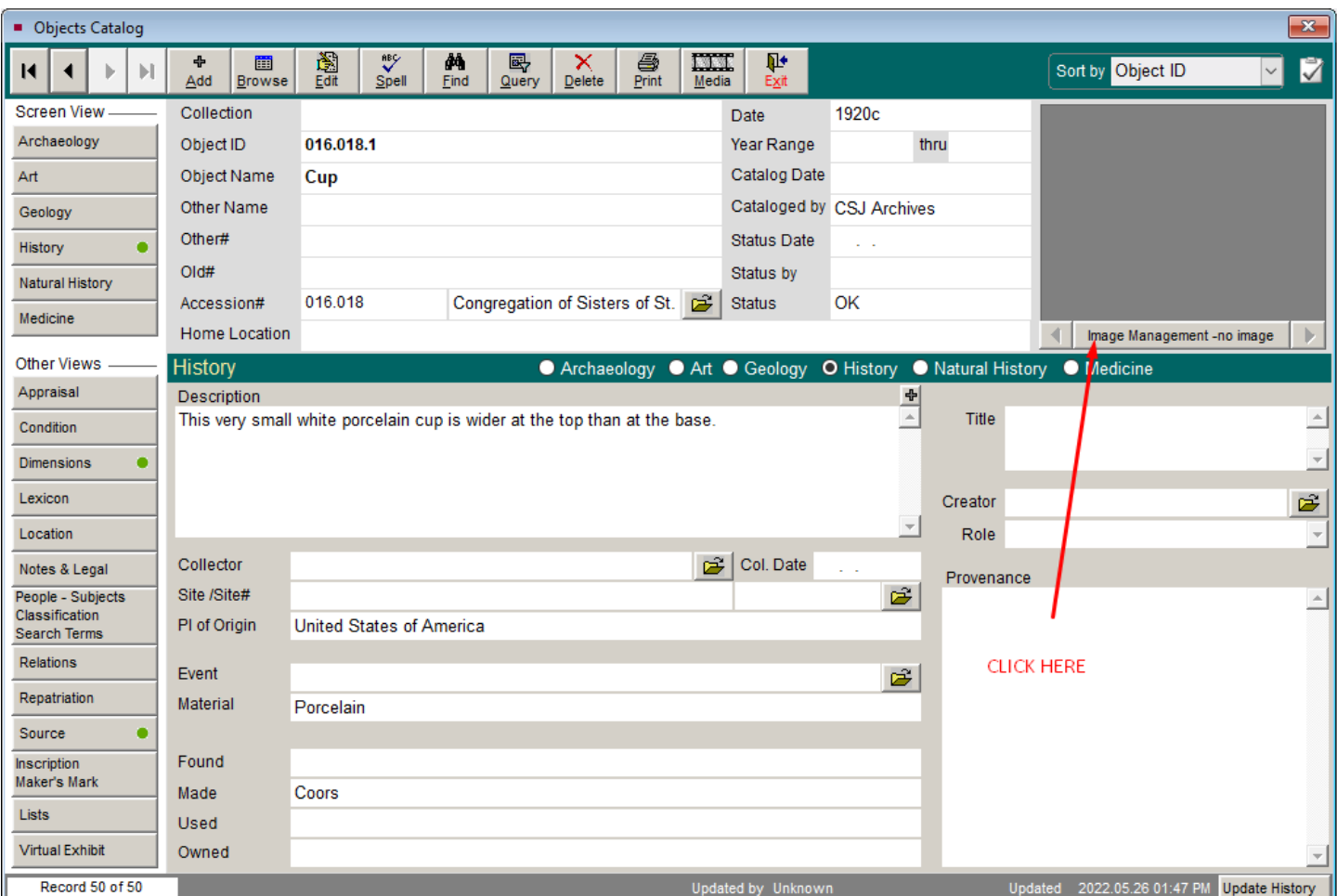

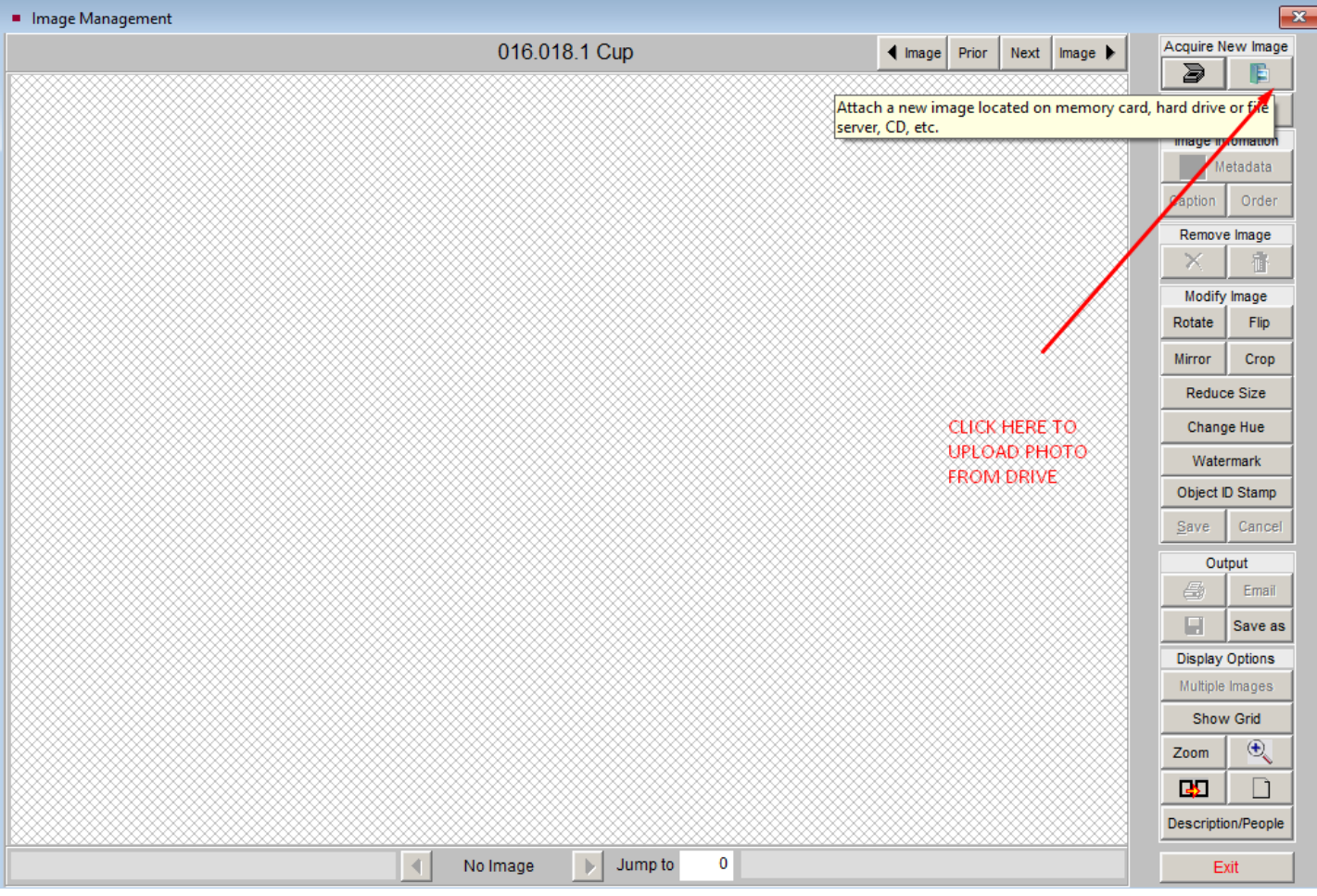

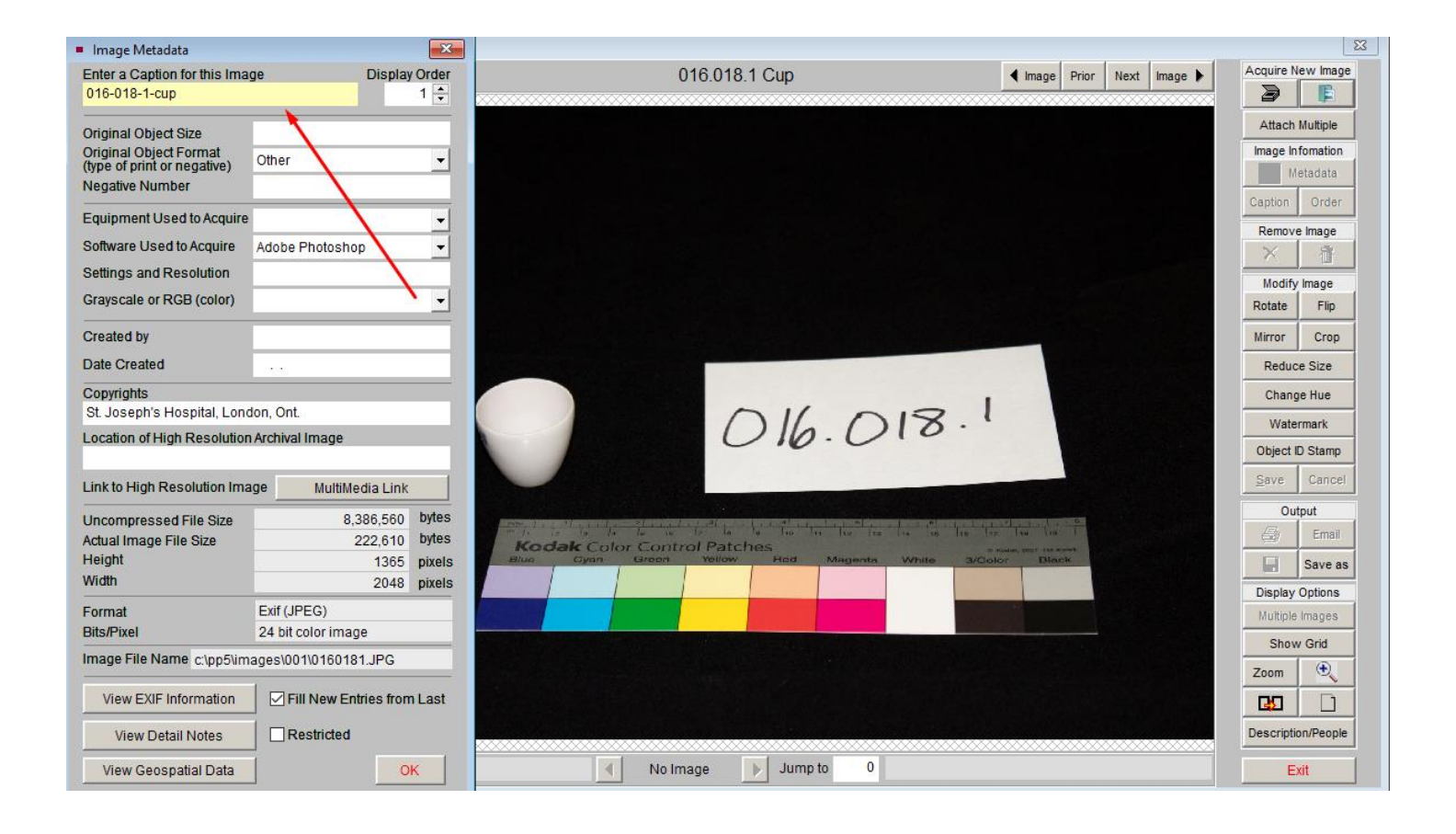

### <span id="page-36-0"></span>Authorities

There are fields that have controlled vocabulary associated with them. You should always choose the term that appears in the authority file. To find the authority file for any field, right click in the field. If there is an authority file, it will show up with a list of terms. Select the term you want from the list by double clicking on it. Do not enter a new term because it will not be a controlled vocabulary term and will lead to non-standard entries. There is a way to add new terms, but that will not be explained in this manual.

Some fields you will use which have authority files associated with them include:

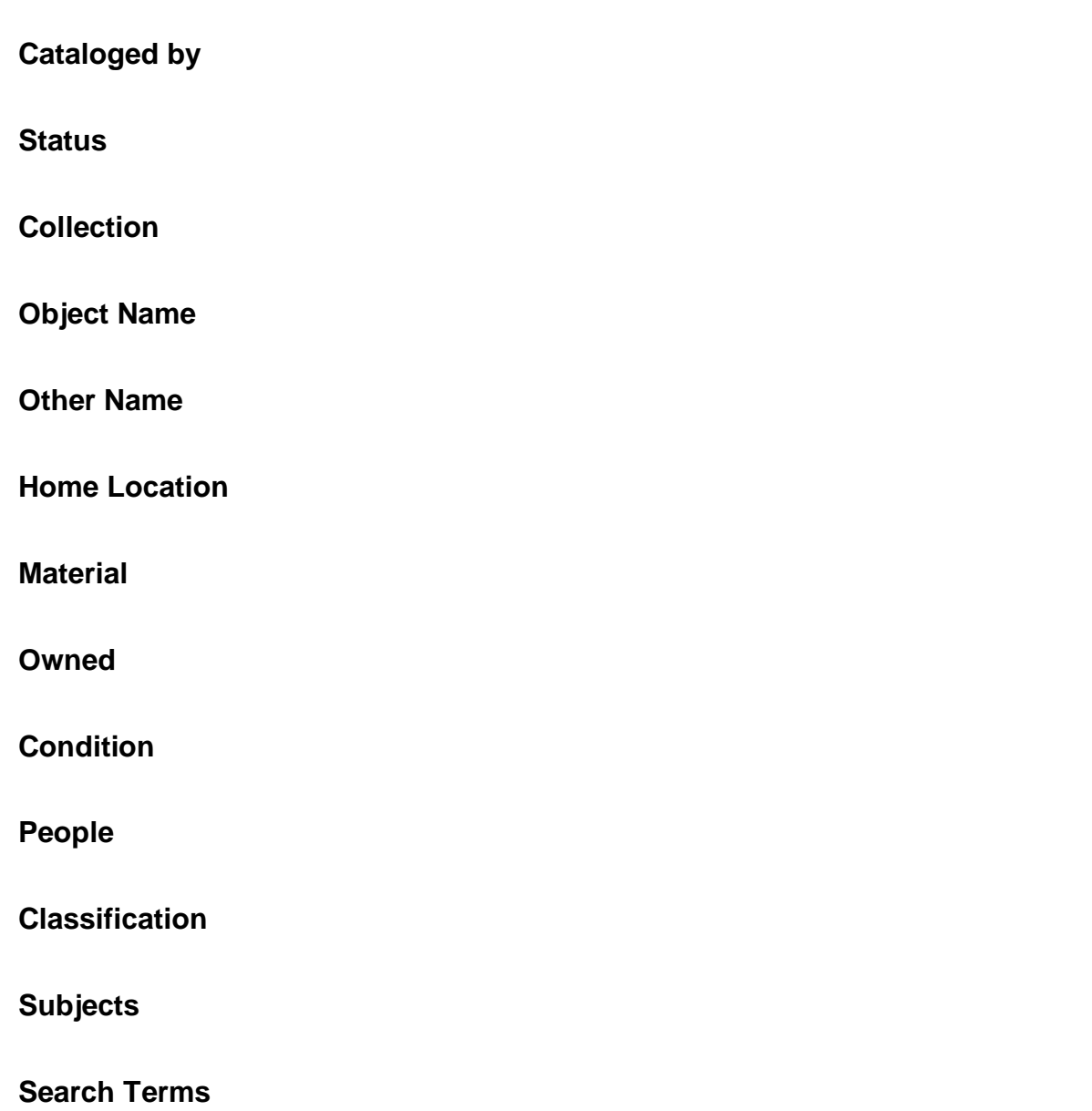

### <span id="page-38-0"></span>Find important fields

In **Edit** mode in the Objects Catalog, you may edit the following fields:

Collection, Object ID, Object Name, Other Name, Date, Year Range, Catalog Date, Cataloged By. There is a drop-down menu for Cataloged By and Status. There are authority files for Object Name and Other Name.

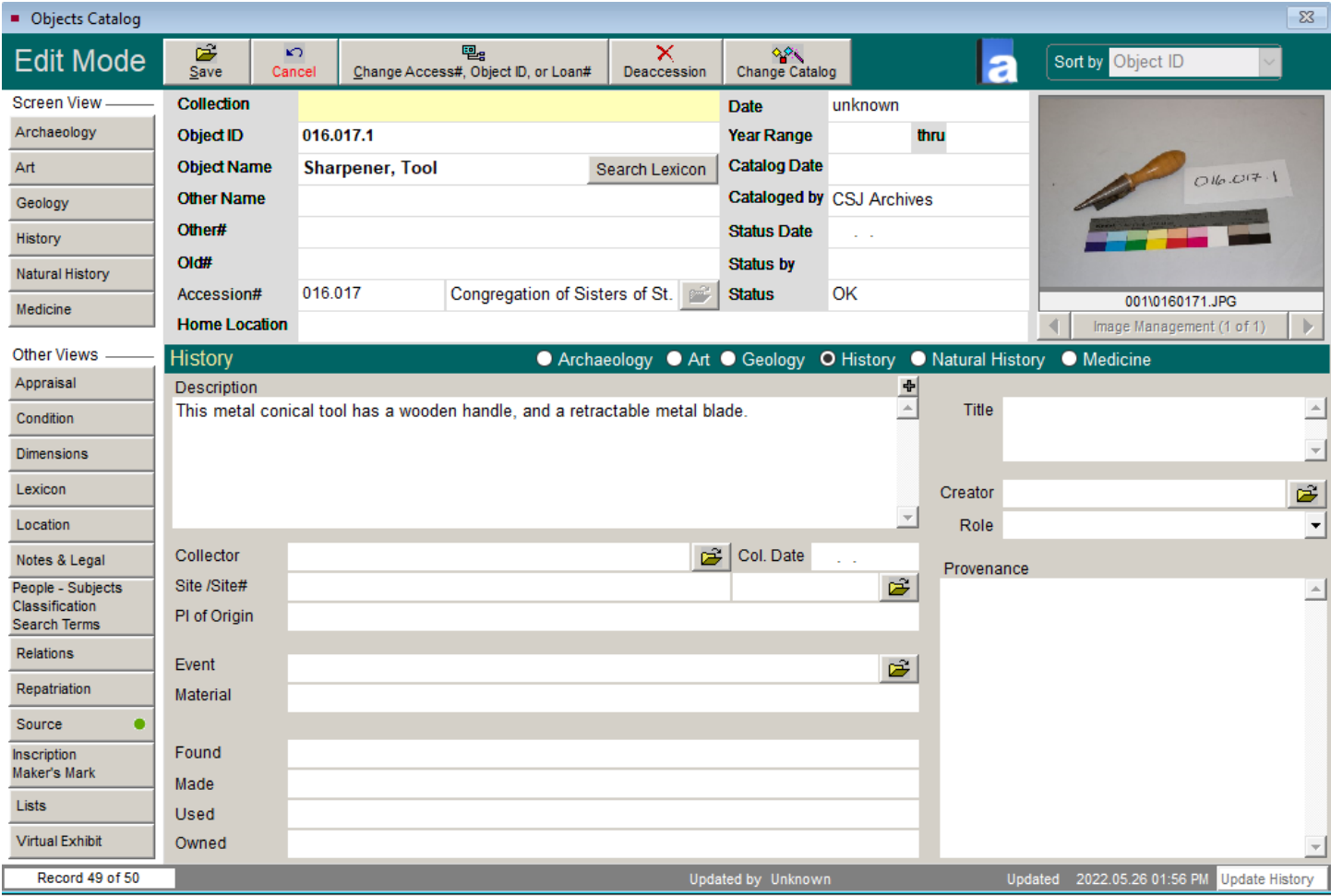

Clicking on the various screens on the left side panel in the Objects Catalog will reveal other fields

that we need for cataloging:

**HISTORY:** Enter data in these fields: Description, Place of Origin, Material, Made. There are authority files for Place of Origin, Material, and Owned.

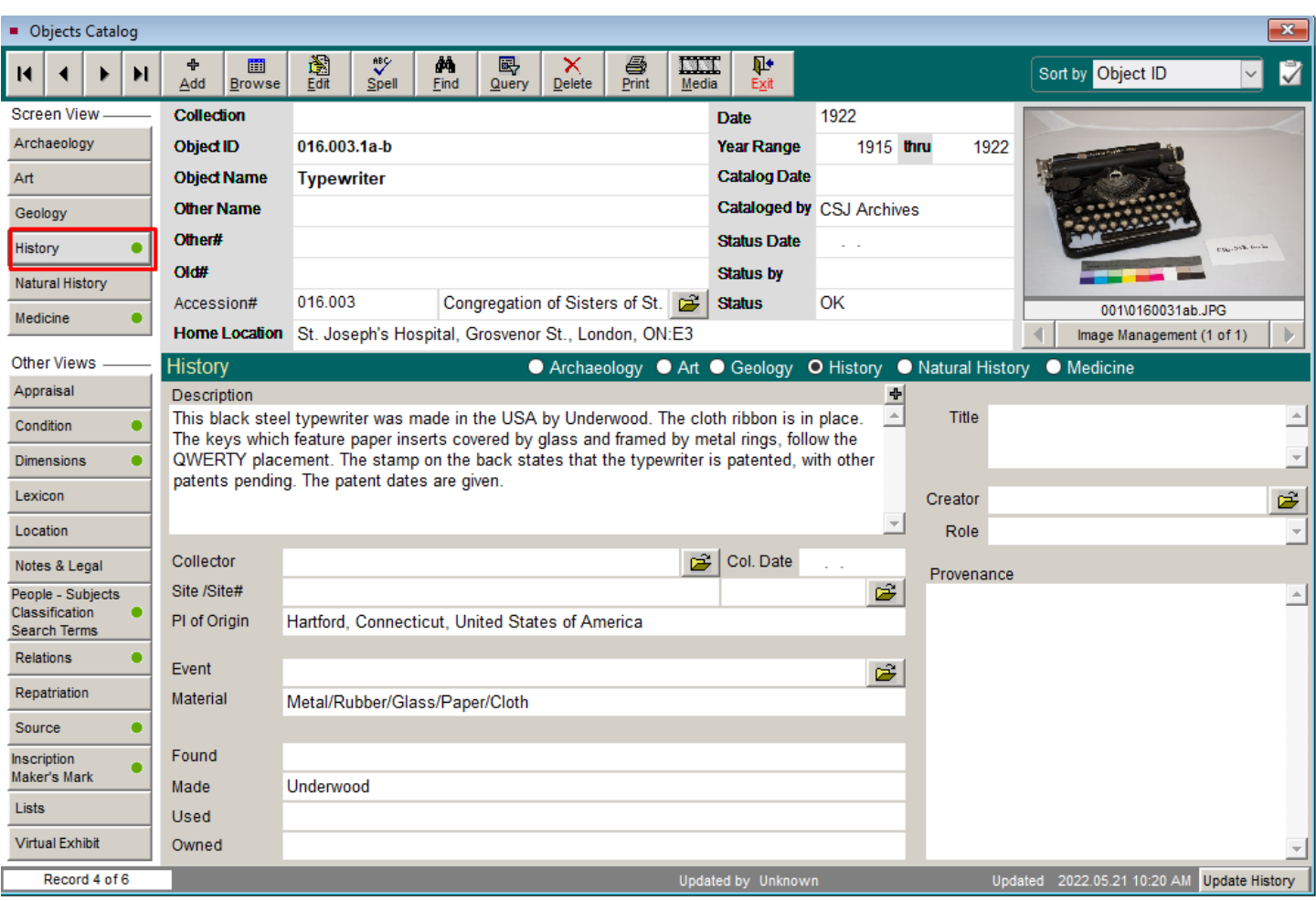

**MEDICINE:** Enter data in these fields: Narrative, Component Names, # Component Parts. For

Component Parts, enter total number of component parts. If no detachable parts, enter "0."

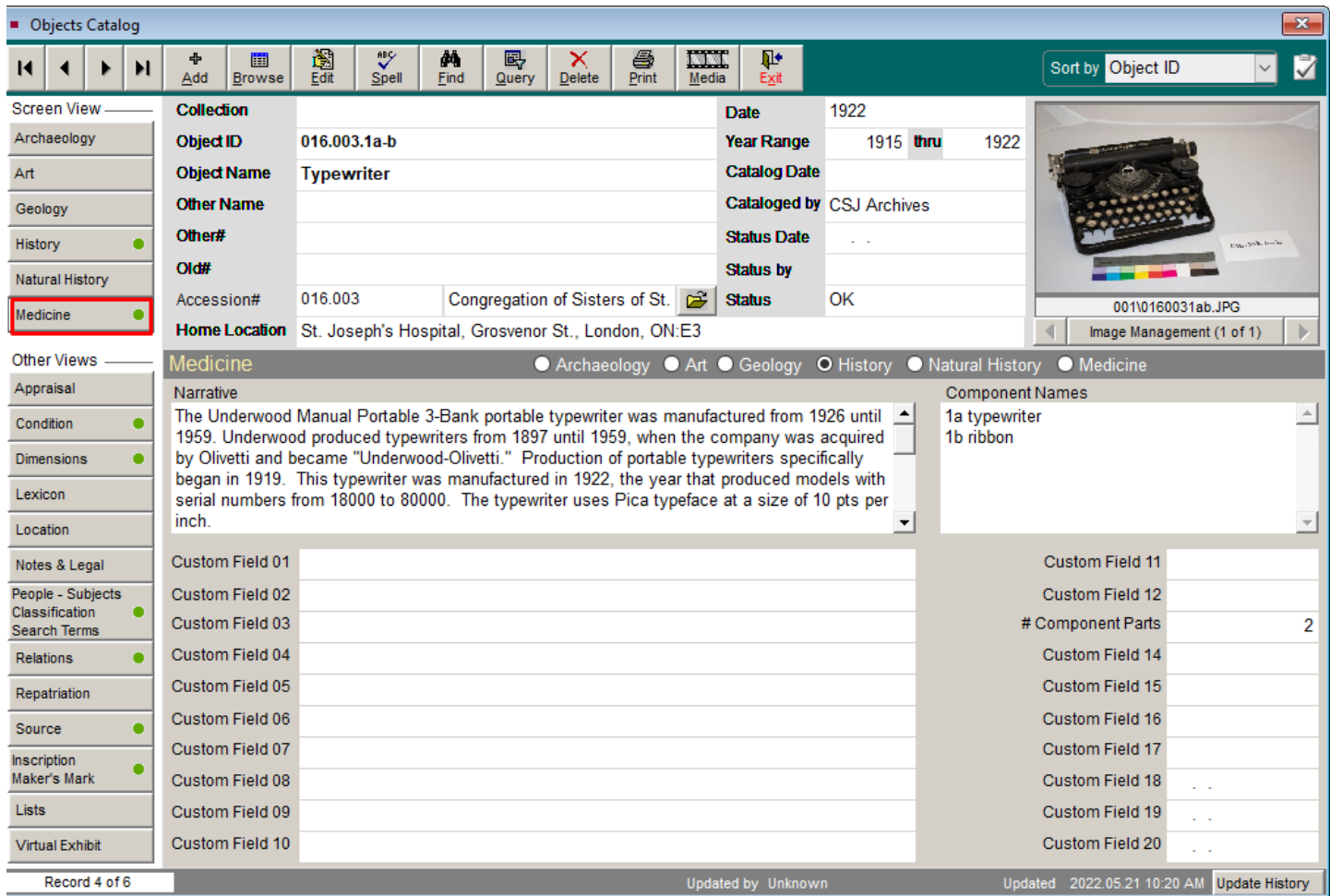

**CONDITION:** Enter data in this field: General Condition Notes.

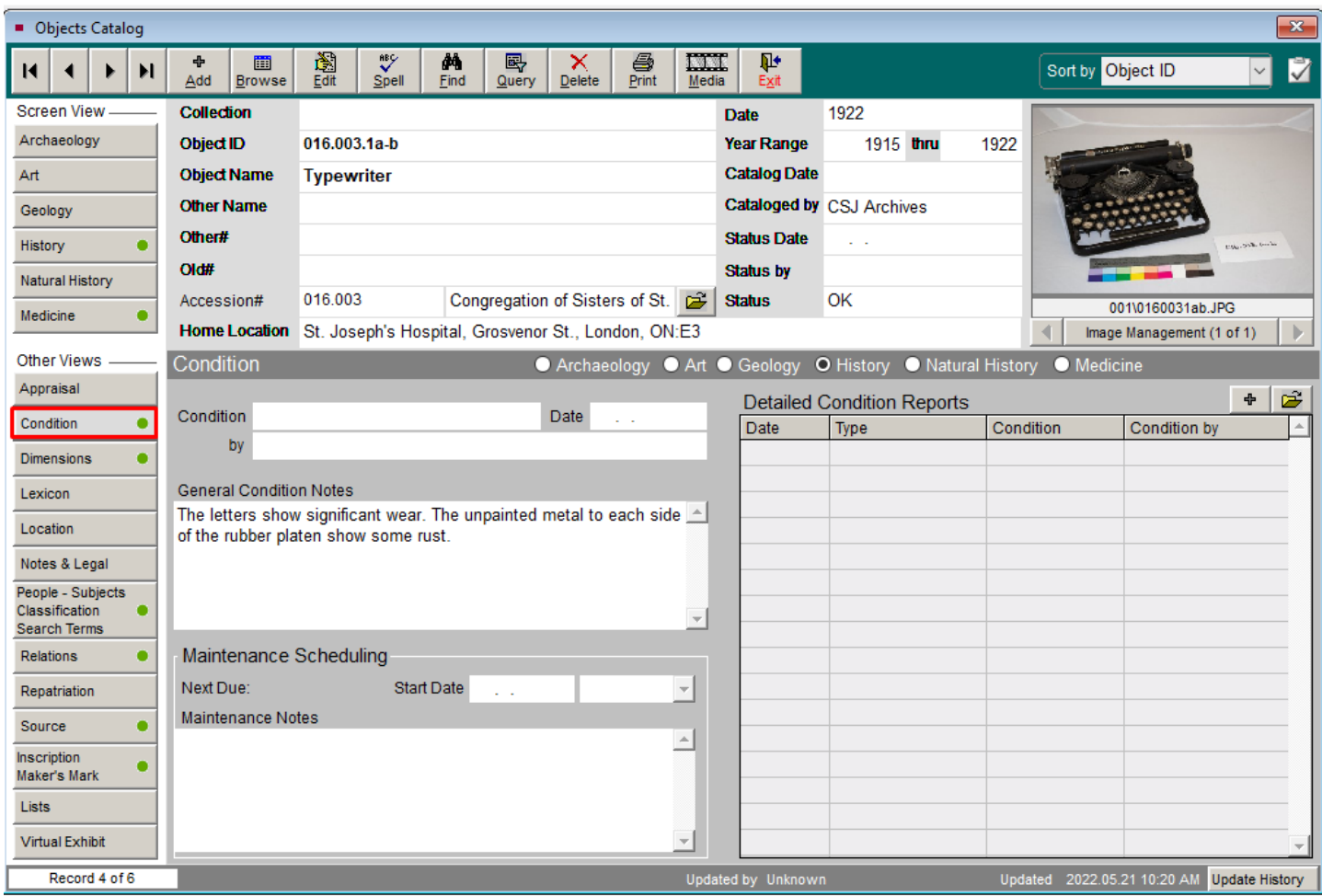

**DIMENSIONS:** Enter data in the appropriate fields: Height, Width, Length, Depth, Diameter, Count,

Dimension Details. For Count, enter total of main object and any component parts.

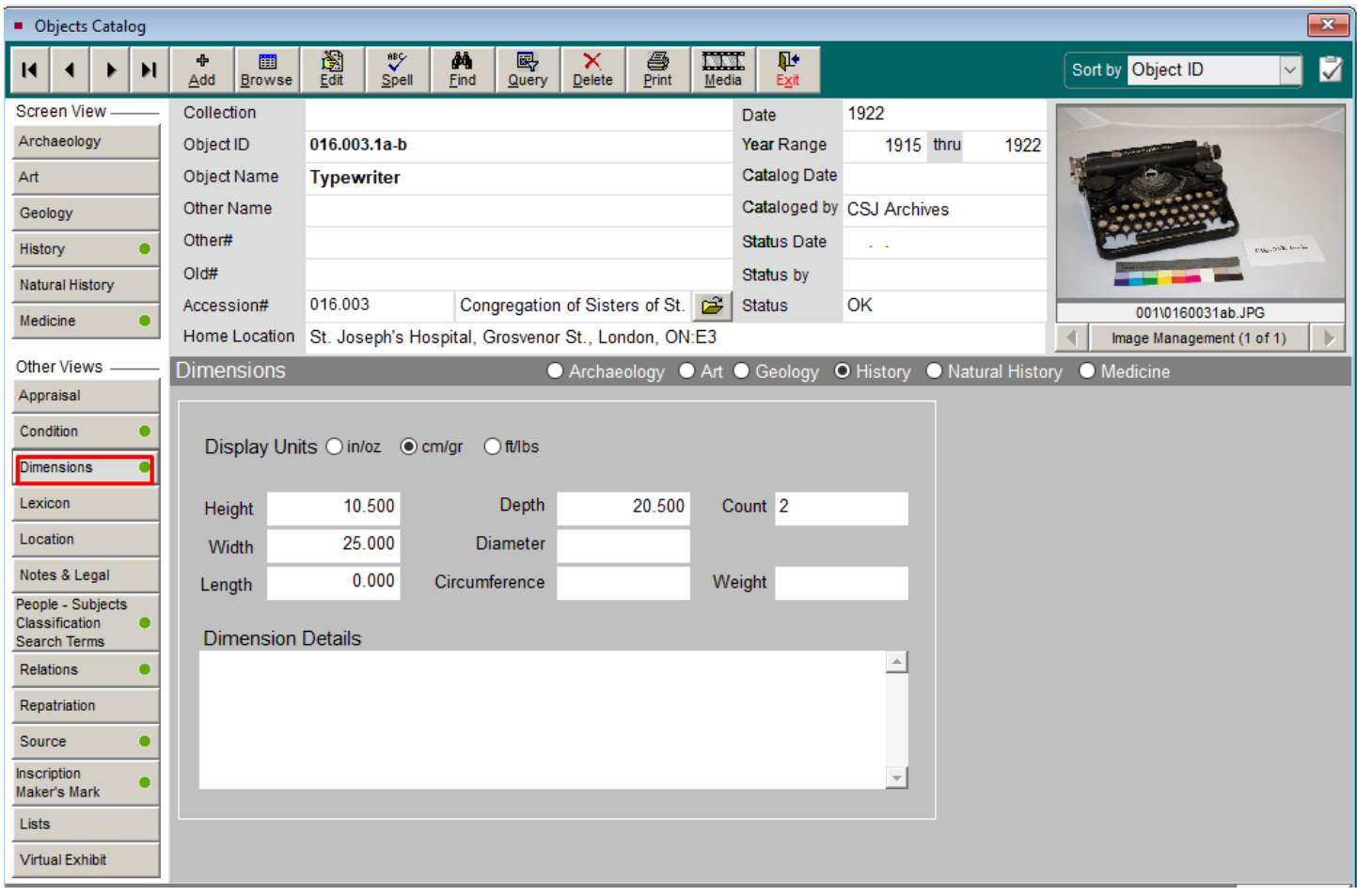

**LEXICON:** Shows the Category (Discipline), Classification, Sub-class, Primary, Secondary, and Tertiary Classifications. These fields are generated from authority files associated with the Object Name. You do not enter data in this screen.

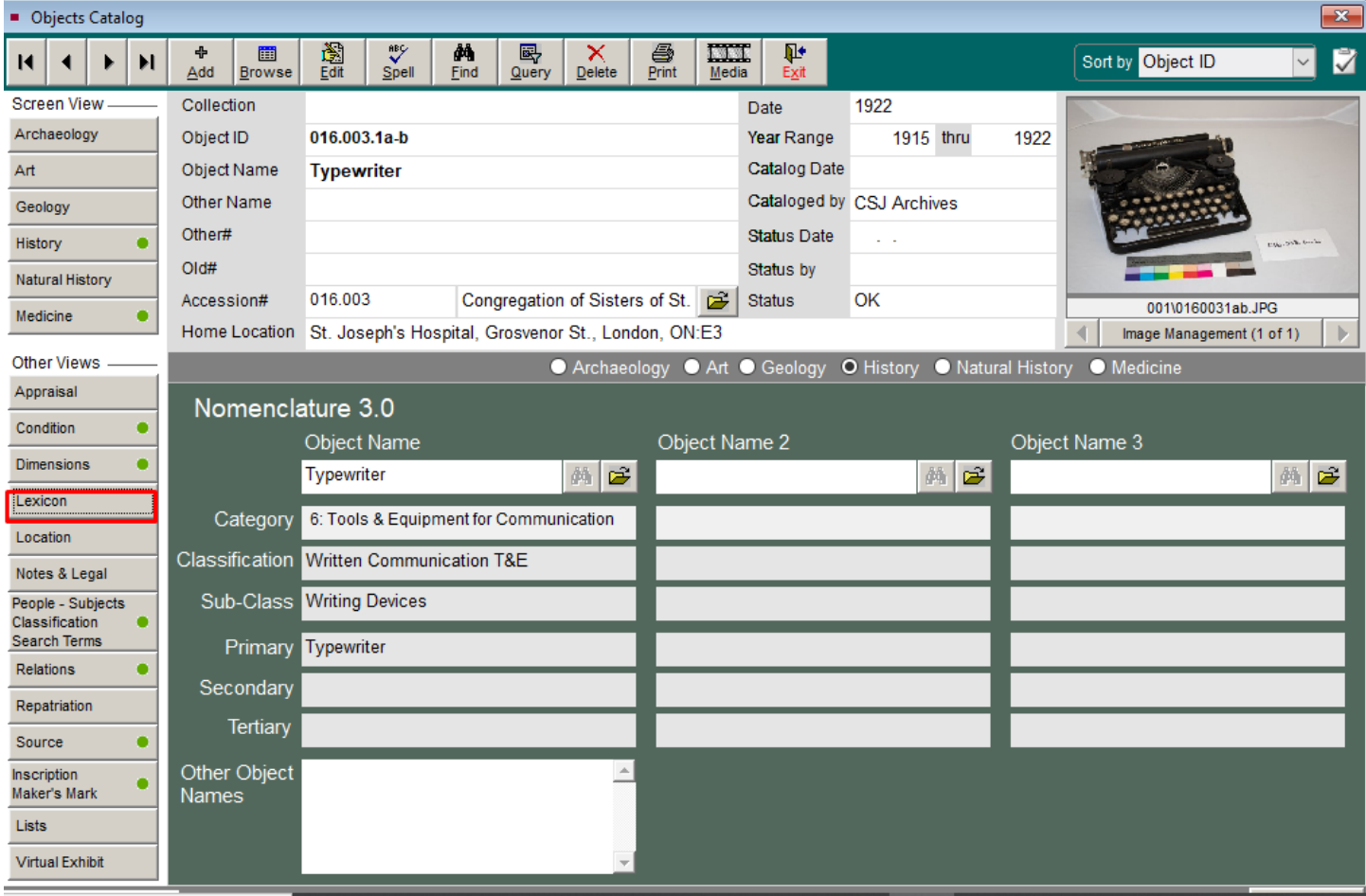

### **LOCATION:** Enter data in the appropriate fields: Home Location/Shelf, Home Location/Box,

Temporary Location/Building, Temporary Location/Reason. There is an authority file for Building.

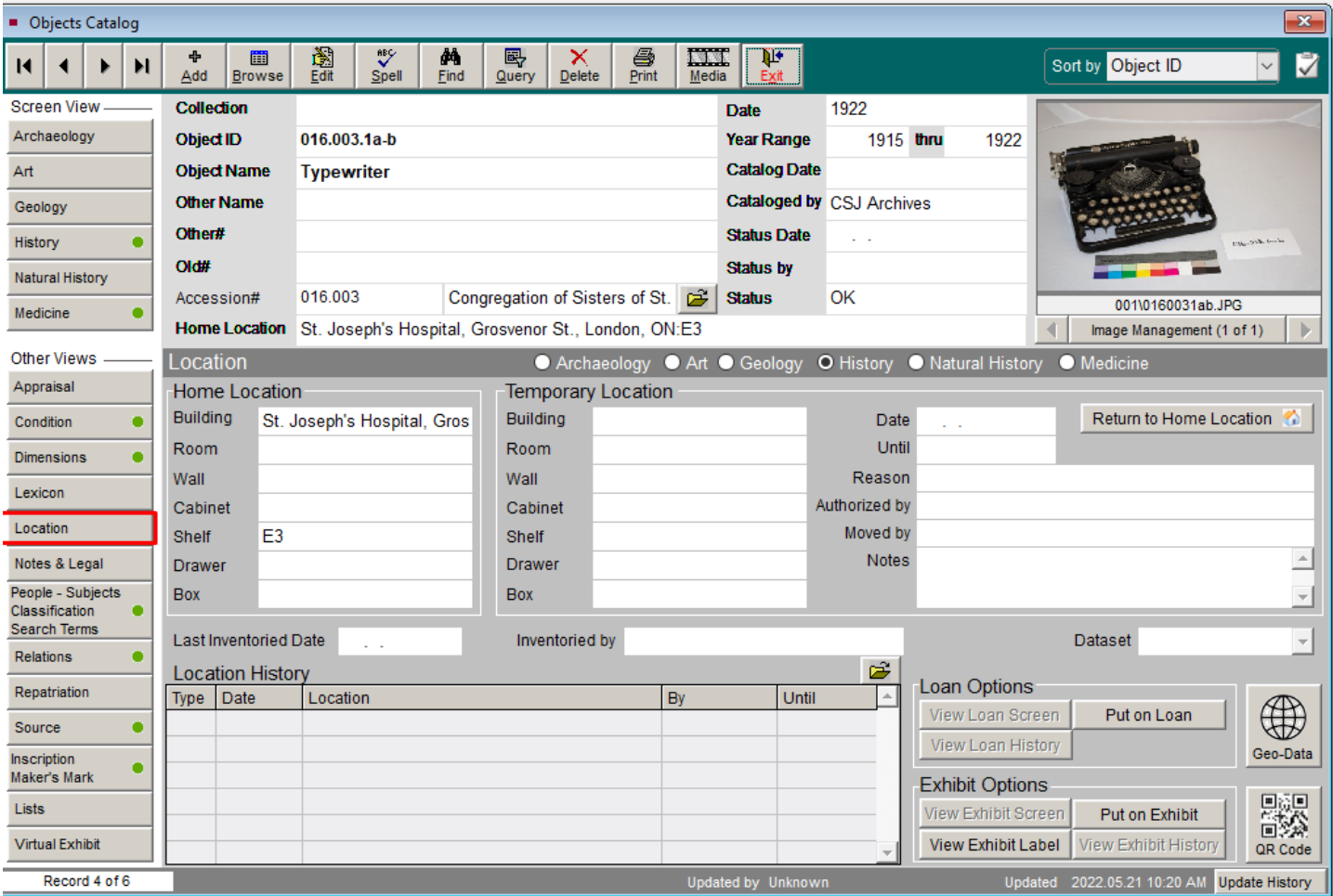

**PEOPLE:** Enter data in these fields: Classification, Subjects (MeSH), Search Terms. These fields all have authority files. Just right click in each field to choose the appropriate controlled vocabulary. Whatever you enter in the Classification field should also be entered in the Search Terms field.

If there is a person associated with the object, enter the name in the People field as Last Name, First Name, Initial. There may be an existing authority file for the name, so check first by right clicking in the field before adding a new name.

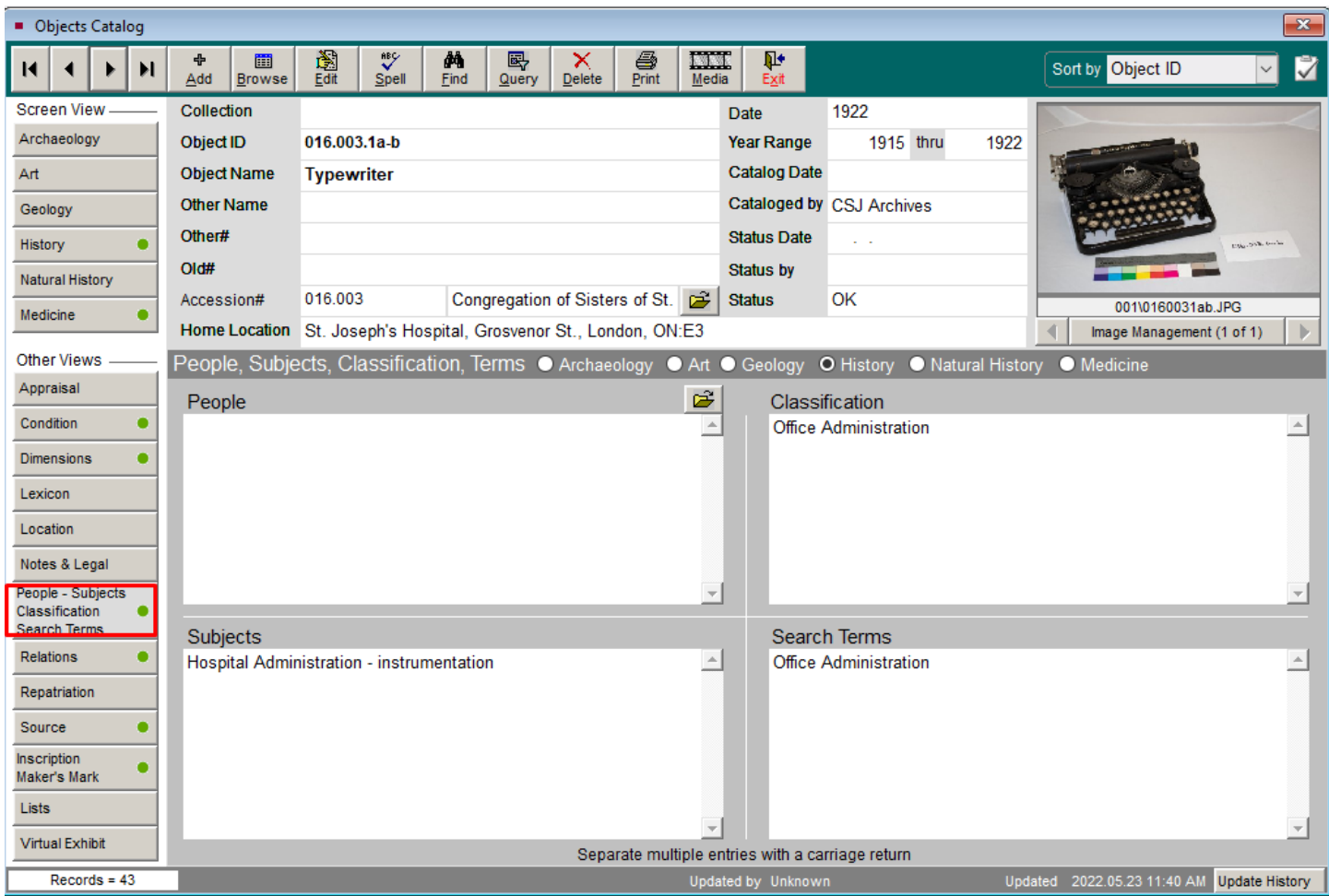

If you add a name as a new authority file, you can add a biography. Click on the file folder icon in the right top corner of the **People** field. You will see a sub screen **View Biographies of People**. Double click on the person's name to see the **People Biographies** screen.

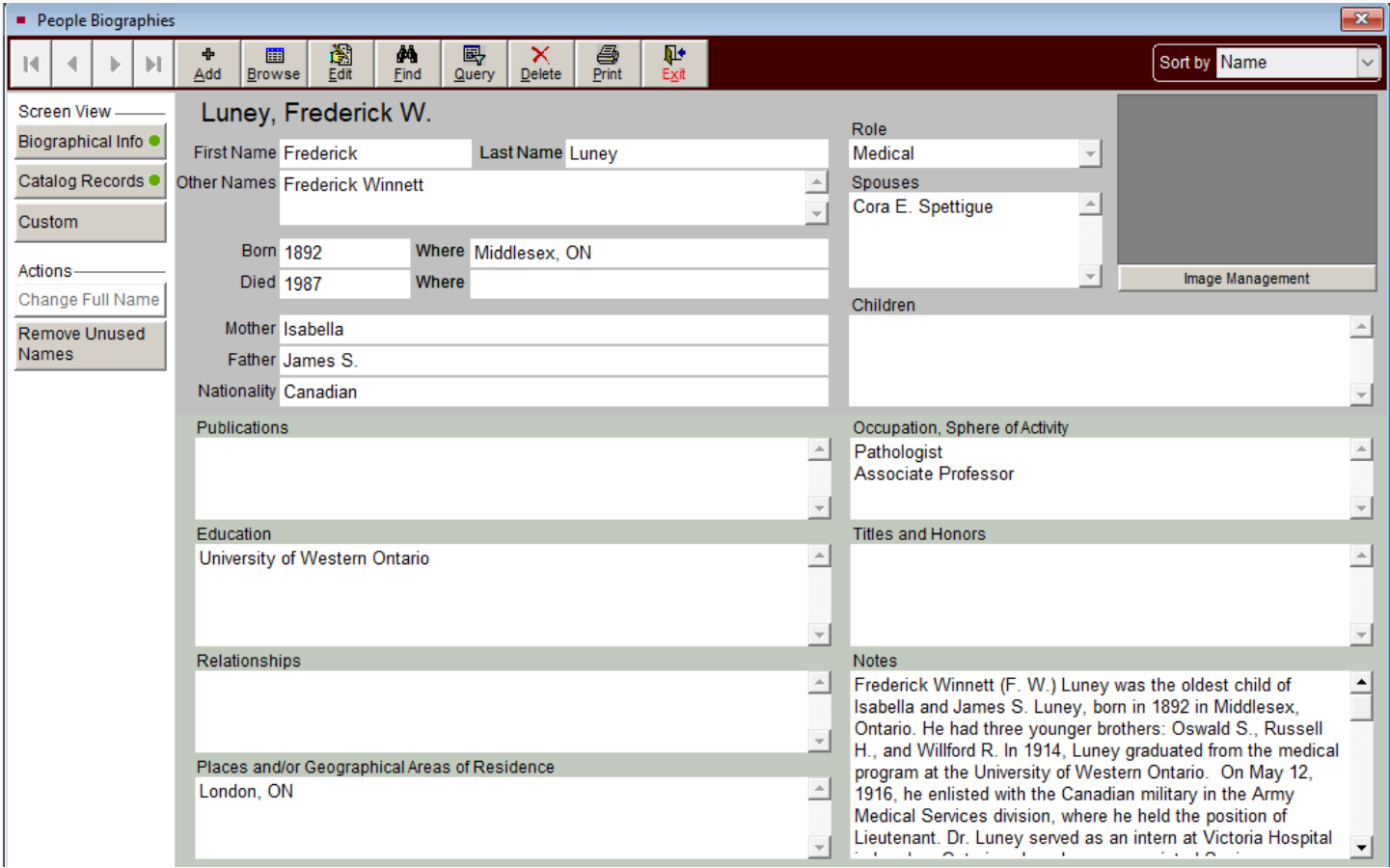

**RELATIONS:** Enter data in this field: Related Publications.

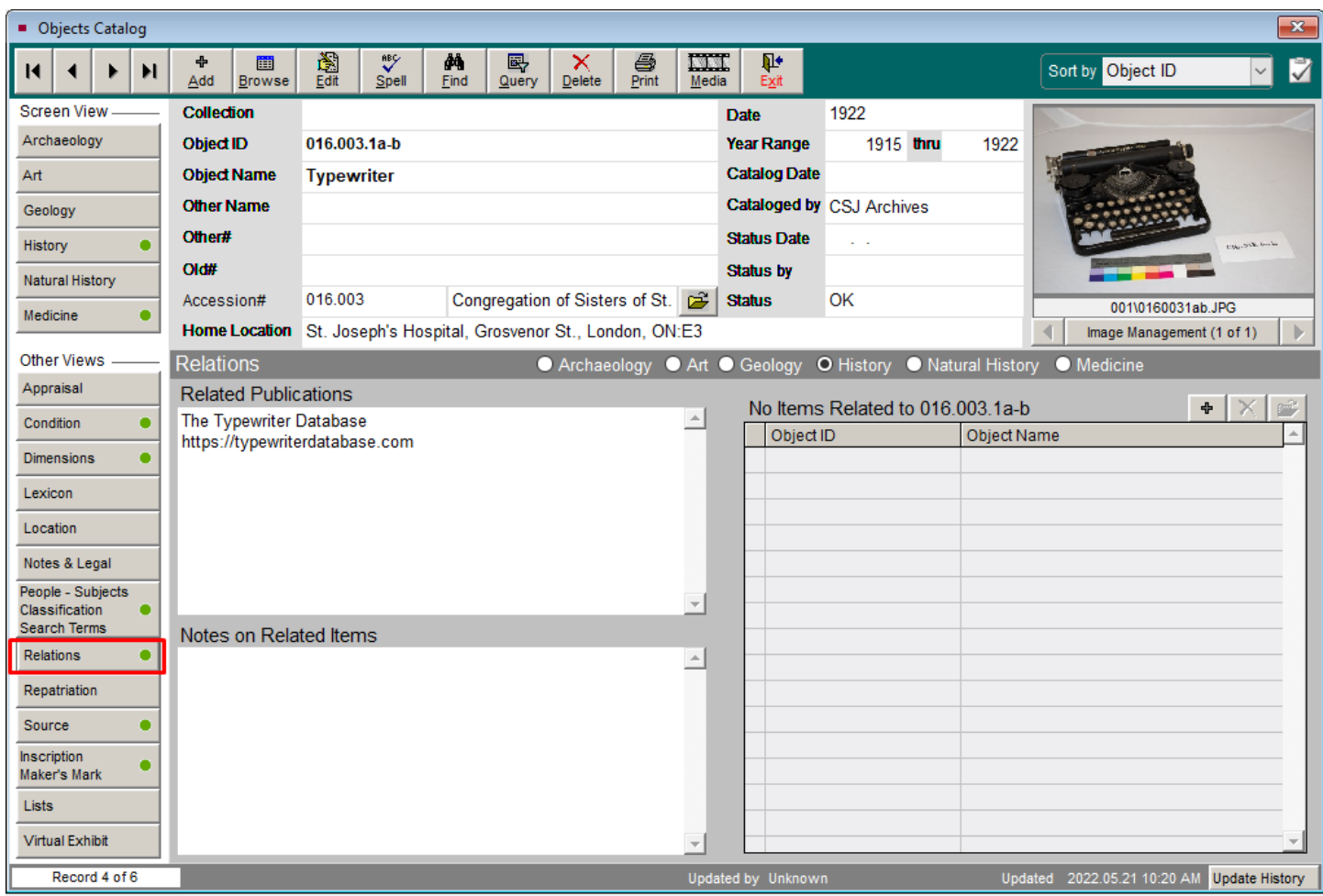

**SOURCE:** This shows accession fields: Source, Received Date, Received as. This data is entered

from the accession record. You do not enter data in this screen.

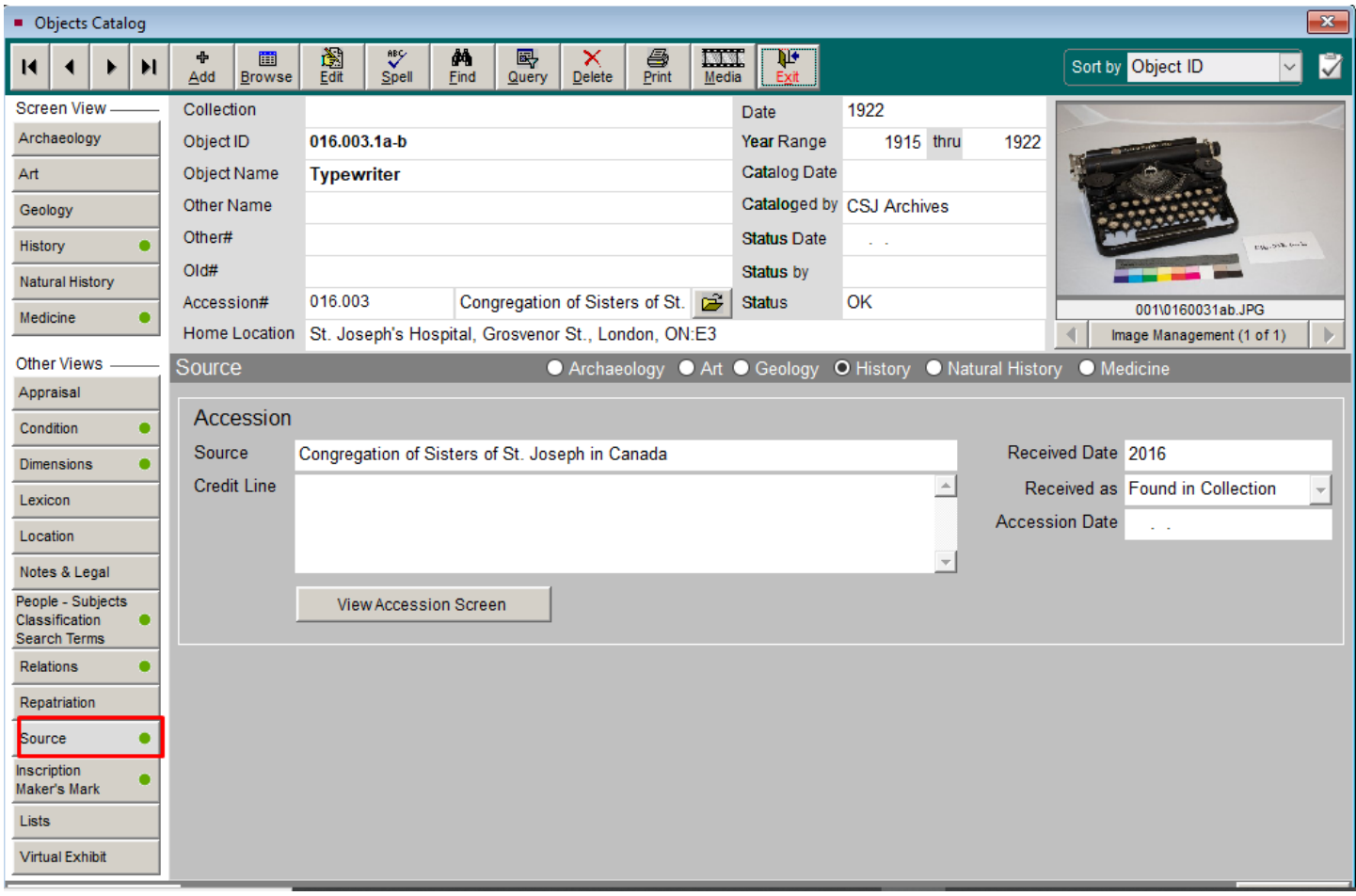

**INSCRIPTION/MAKER'S MARK:** Enter data in the appropriate fields: Inscription Type, Inscription

Technique, Inscription Position, Inscription Text, Maker's Mark Notes. There are drop down menus for

Type, Technique.

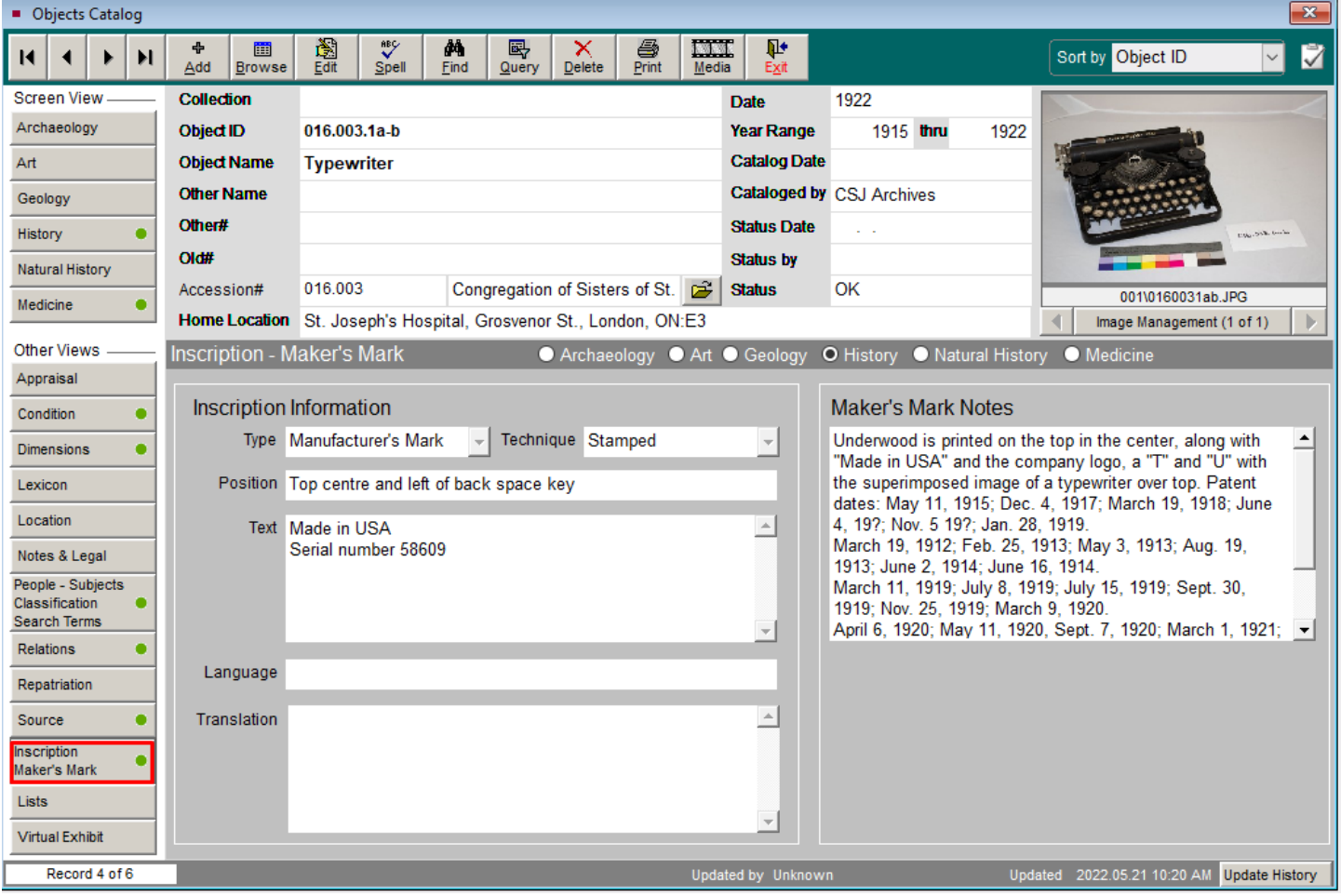

### <span id="page-50-0"></span>Backup

After completing data entry, make sure to click the **Hard Drive Backup** button under **Backup & Reindex** on the main screen. When that is complete, click on the **Removable Backup** button and backup to an external device. Choose to overwrite existing files when backing up to an external drive. You will also need to periodically reindex the database by clicking on the **Reindex** button under **Backup & Reindex**.

### <span id="page-50-1"></span>Classification

The controlled vocabulary for classification is given below:

Anaesthesiology/Anesthesiology Archival, Items Archival, Photograph Archival, Publications Anatomy and Pathology Audiology Biotechnology Building Construction Clinical Diagnosis **Dentistry** Diagnostic Radiology **Education** Experimental Chemistry

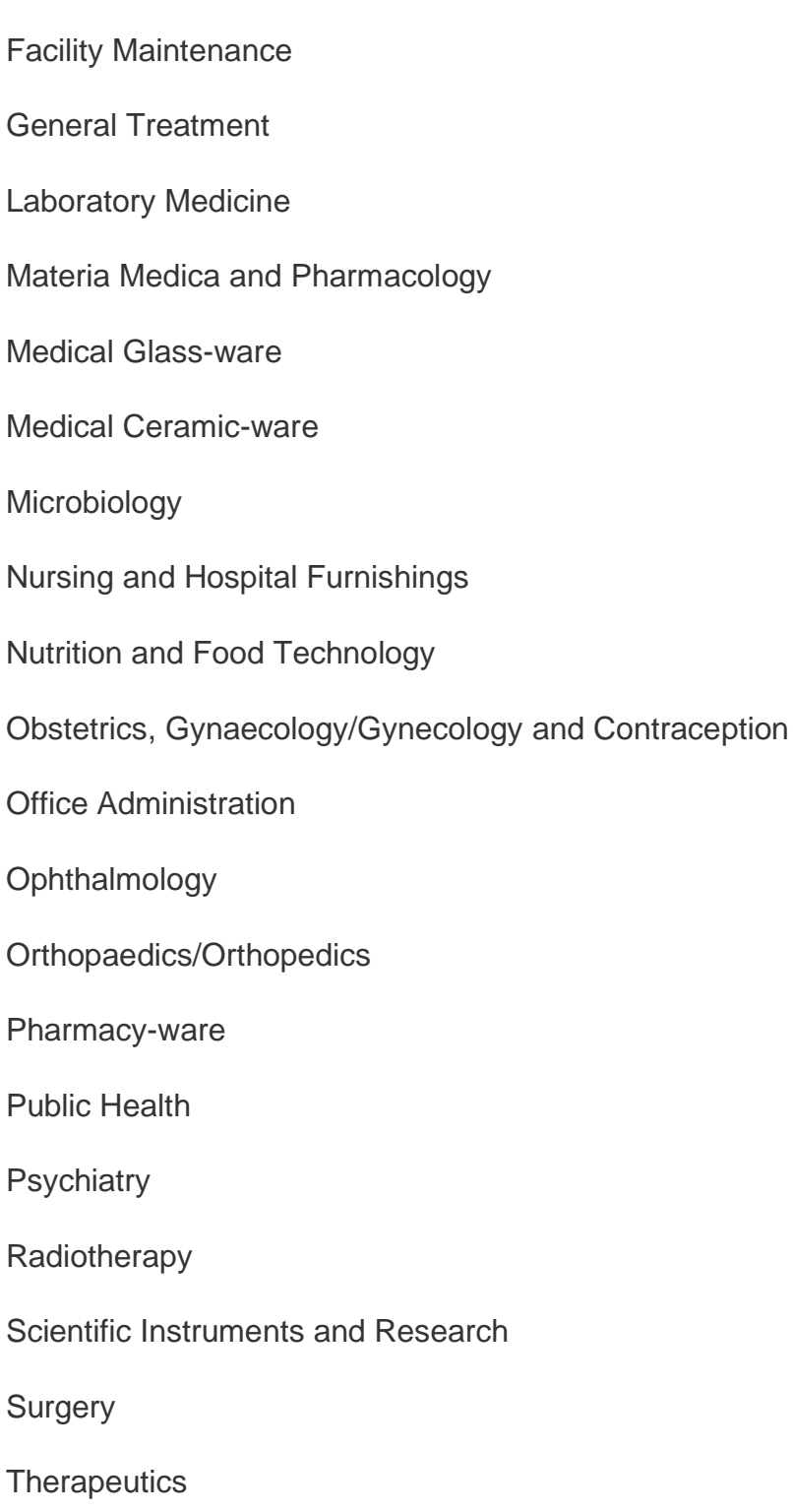

# <span id="page-52-0"></span>Medical Subject Headings

### <span id="page-52-1"></span>**Overview**

We add Medical Subject Headings (MeSH) to our catalog records. Search the MeSH browser at <https://meshb.nlm.nih.gov/search> . For example, here is search using the phrase "heart attacks" followed by the search result.

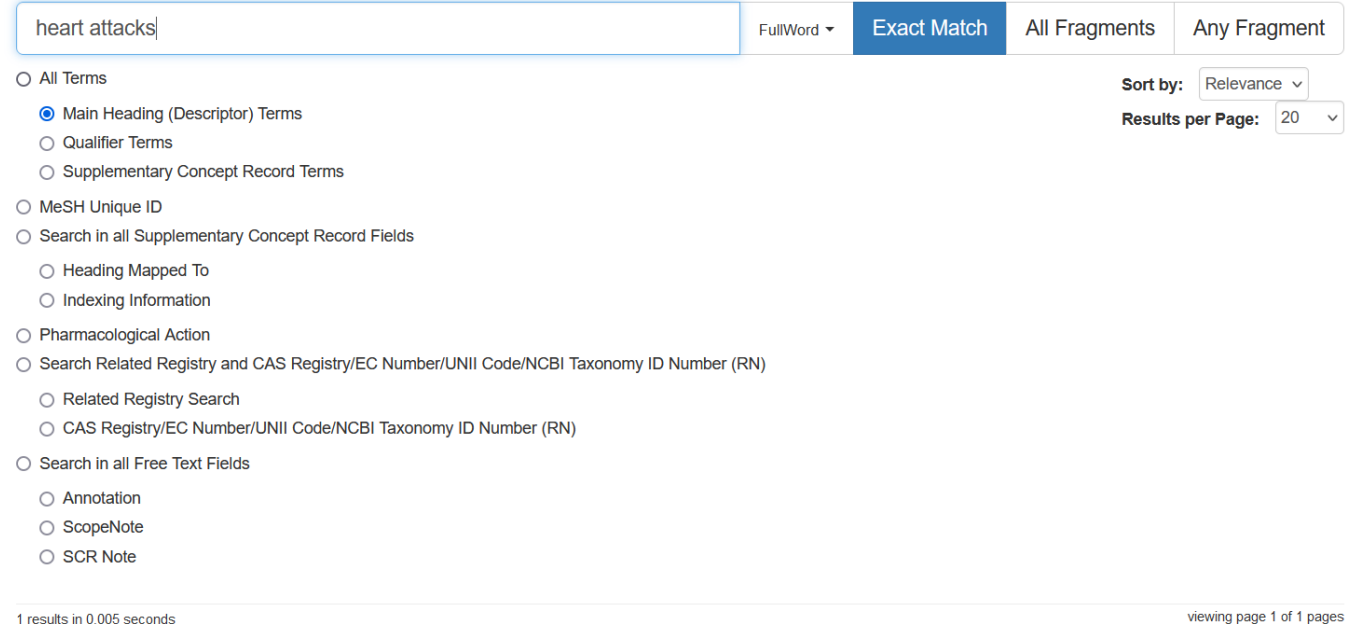

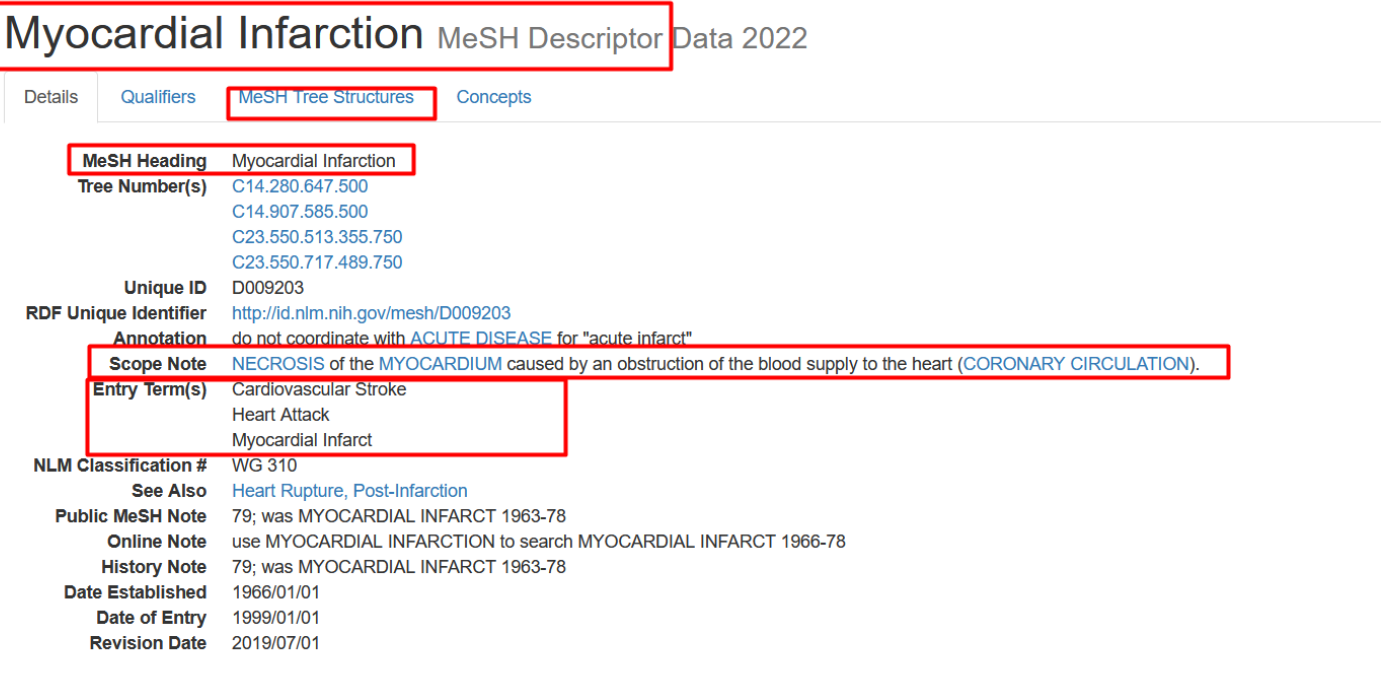

page delivered

The preferred or main term is known as the **Descriptor**. On the details for the Descriptor, you will see some important fields to check. The Scope Note gives us the definition of Myocardial Infarction. The Entry Term(s) are synonyms or related terms, e.g., Cardiovascular Stroke, Heart Attack, Myocardial Infarct. Check the MeSH Tree Structure tab as well to see the hierarchy for this main term and for broader or narrower terms, as shown below.

## Myocardial Infarction MeSH Descriptor Data 2022

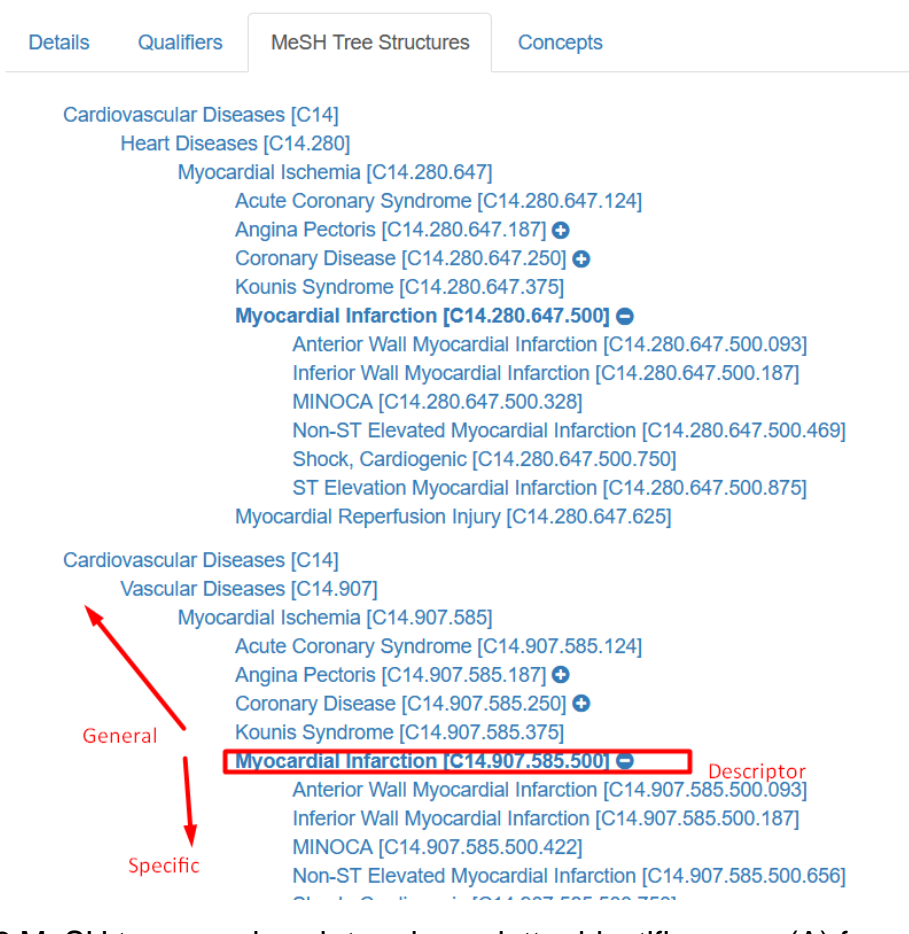

There are 16 MeSH trees, and each tree has a letter identifier, e.g., (A) for anatomy, (B) for organisms, (C) for diseases and so on. Myocardial Infarction is in the (C) tree structure because it is a disease. Each tree goes from general to specific terms. Every MeSH term is found in one or more trees.

Let's now do a search for "bone." We find the Descriptor record for "Bone and Bones." The record has four tabs: Details, Qualifiers, MeSH Tree Structures, and Concepts. **Note that the first letters of all words in a Descriptor are upper case.** The most useful fields in the Descriptor record are indicated below:

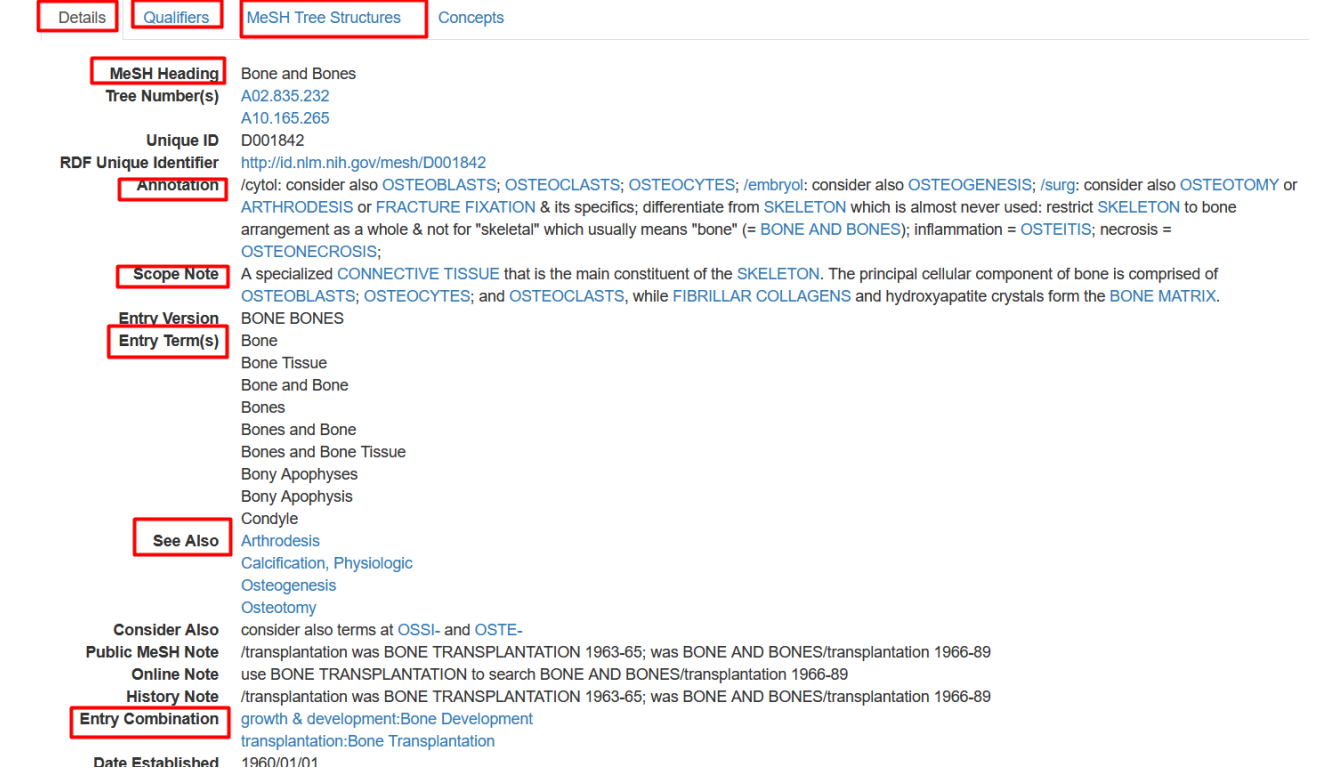

**MeSH Heading** is the Descriptor. It must be used exactly as shown.

**Annotation** gives information about how to use the Descriptor.

**Scope Note** gives a definition for the Descriptor.

**Entry Terms** are synonyms or related terms that can be used, exactly as shown.

**See Also** are cross-referenced terms.

**Entry Combination** shows disallowed combinations of Descriptor and Qualifier. In this case, "Bone and Bones – growth & development" is not allowed. Use " Bone Development "instead.

Some Descriptors, such as "Dermatology", refer to a field or profession. If you want to refer to a medical condition, use another Descriptor, such as "Skin Diseases."

The Qualifiers tab gives you the subheadings. The first word in a **Qualifier** is always in lower case. Qualifiers also have their own records which give details about them, which you can see by clicking on the hyperlink.

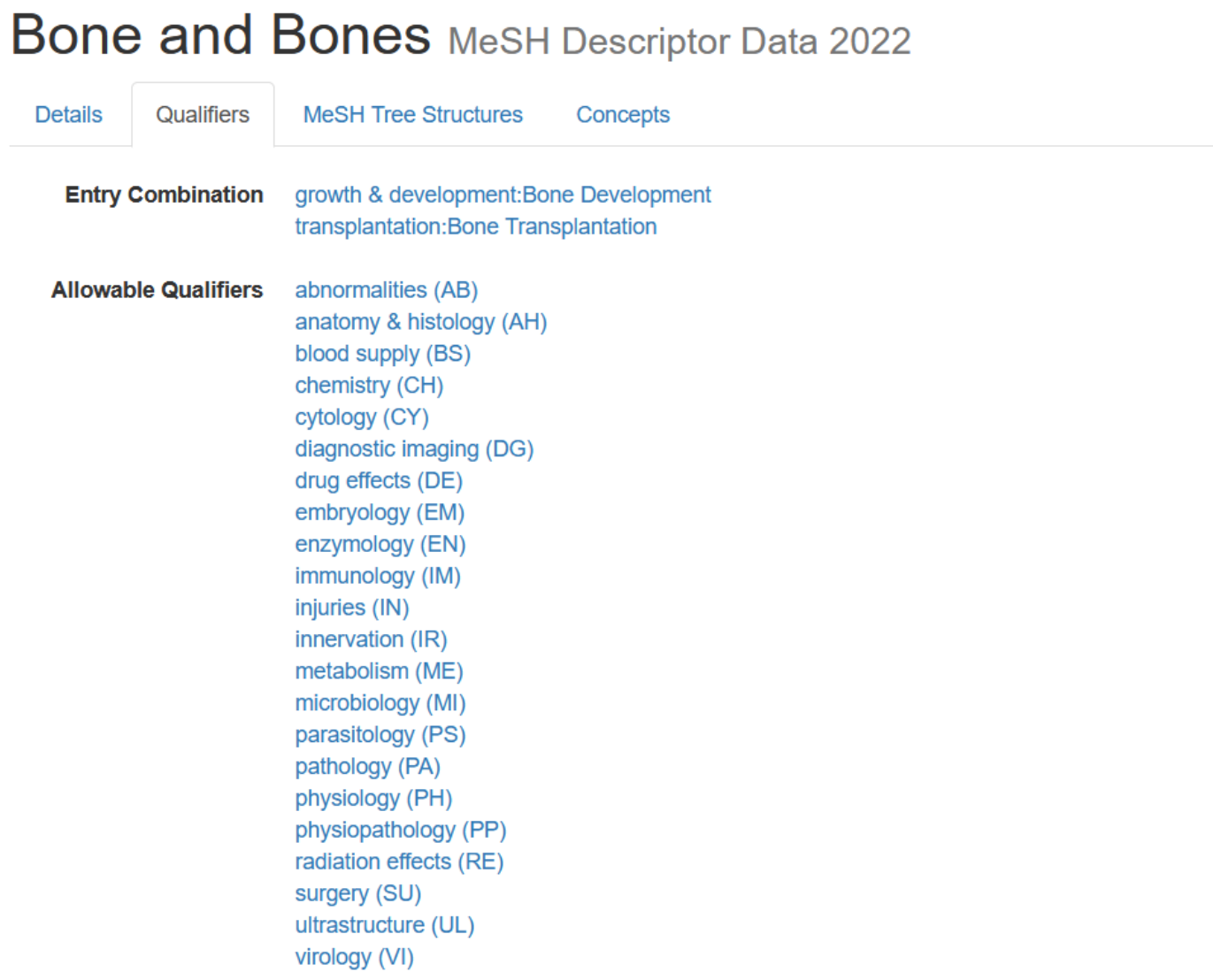

You can also view a list of all the Qualifiers here:<https://www.nlm.nih.gov/mesh/subhierarchy.html>

You can view the scope note for each Qualifier here: [https://www.nlm.nih.gov/mesh/qualifiers\\_scopenotes.html](https://www.nlm.nih.gov/mesh/qualifiers_scopenotes.html)

#### <span id="page-57-0"></span>How to conduct a search to get the best results:

In the MesH Browser you can search using search buttons and sort different ways using drop-down menus and you can search by main term, qualifiers, etc., by choosing radio buttons. The best settings to use to get the most recall are:

Substring – search method All Fragments – search button Name – sort by 1000 – results per page

Here are some more pointers:

- Think of some synonyms for the concept and search those terms
- Identify a broader or narrower Descriptor and examine the MeSH trees
- Think of a term with a related root, e.g., "skeleton" instead of "skeletal diseases"
- Look at the Annotation in the record you retrieve. You might find, for example "Bone and Bones" in the Annotation and can then search "Bone Diseases" instead of "skeletal diseases"
- Search for a term in the Annotation field
- Search by MeSH tree structure and drill down
- Use the MeSH on Demand artificial intelligence tool: <https://meshb.nlm.nih.gov/MeSHonDemand>

### <span id="page-58-0"></span>Database entry

In the database, enter the descriptor given in the MeSH heading field (main entry) on one line. Use the capitalization and punctuation, including commas, given. Enter any other descriptors or entry terms (synonyms) given, each on its own separate line. If you add a topical qualifier, give this after the Descriptor, followed by a dash. Do not use geographical, or publication type qualifiers. For example:

#### OBJECT: Baumanoneter

- MeSH Heading: Blood Pressure Monitors
- Entry Term: Monitors, Blood Pressure
- In this case, none of the qualifiers are used.

Other MeSH headings that could be used are:

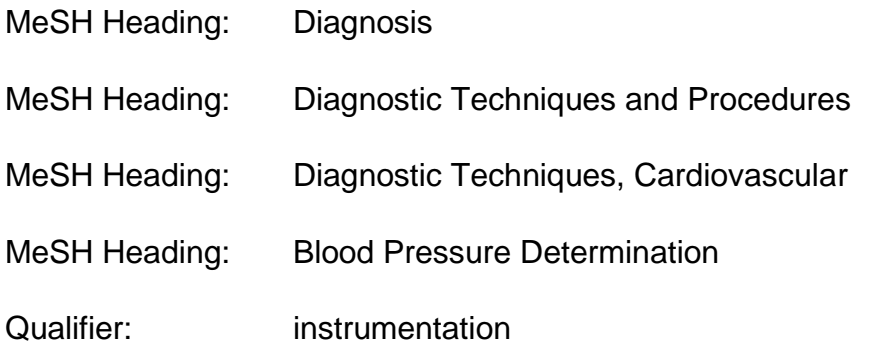

#### MeSH Heading + Qualifier:

Diagnostic Techniques and Procedures – instrumentation

Diagnostic Techniques and Procedures, Cardiovascular – instrumentation

Blood Pressure Determination – instrumentation

#### **CATALOGING RULES: Be as specific as possible and limit to three subject headings.**

### <span id="page-59-0"></span>Research tools

This is a list of some research sites:

**NIH History and Stetten Museum (includes trade catalogs)** 

<https://history.nih.gov/display/history/About+Our+Collections>

**Museum of Healthcare** <http://www.museumofhealthcare.ca/>

**McGill University** <https://www.mcgill.ca/medicalmuseum/>

**Science Museum Group** <https://www.sciencemuseumgroup.org.uk/>

**Collection of Historic Scientific Instruments** <https://chsi.harvard.edu/>

**NIH History of Medicine** <https://www.nlm.nih.gov/hmd/explore-history.html>

**Science History Institute** <https://www.sciencehistory.org/>

**American Association for the History of Nursing** <https://www.aahn.org/internet>

### <span id="page-60-0"></span>Patent search

### <span id="page-60-1"></span>European Patent Organization (EPO)

You can search the European patent site (**EPO**), with the online tool **Espacenet**, using the name of the object, e.g., "catgut suture." Choose ascending publication date to display records, to get the oldest records showing up first. Look at the drawings and at the original document.

### <span id="page-60-2"></span>Exercise for EPO

Type WHEELCHAIR in search box

Set to ascending date of publication, show text and thumbnails

Check box next to ones you want to see more closely (first two boxes), then choose "selected" under list content

Click on each one to view – to see drawings enlarged, click on thumbnails.

### <span id="page-60-3"></span>World Intellectual Property Organization (WIPO) and United States Patent and Trademark Office (USPTO)

**WIPO** oversees IPC which stands for international patent classification. CPC stands for cooperative patent classification which is overseen by **USPTO** and **EPO** and is based on IPC.

Both IPC and CPC have sections. For example, section A is for *Human Necessities* but CPC has more subgroups than IPC.

Here is an example of how the classification breaks down:

A61B 5/00 *measuring for diagnostic purpos*es

A is section

61 is class

B is subclass

5/00 is main group

#### A61B 5/01 *measuring temperature of body parts*

5/01 is subgroup

The subgroup hierarchy is determined by the number of dots preceding a term, i.e., fewer dots mean the term ranks higher in the hierarchy than terms with more preceding dots.

When a subgroup title begins with a lower case letter, it continues the title of next higher level group, e.g., *Measuring pressure in heart or blood vessels*…*by means inserted into the body.*

References in parentheses show that the subject in parentheses is excluded e.g., *Measuring for diagnostic purposes (radiation diagnosis A61B 6/00; diagnosis by ultrasonic, sonic or infrasonic waves A61B 8/00).* In this case radiation diagnosis and the other types in parentheses are excluded from the scope of this term.

Precedence references show which to choose when subjects are overlapping. Notes explain the scope of a term and define the term. When searching, check Titles, Notes, References and Definitions.

#### <span id="page-62-0"></span>Click on SCHEME

Wherever you see a plus sign, you can click on it to expand an entry.

Click on A to open HUMAN NECESSITIES and scroll down to MEDICAL OR VETERINARY

SCIENCE and then to TRANSPORT and click on D for definition – does this cover wheelchairs?

Click on hyperlink for PERSONAL CONVEYANCES for glossary term

On left, type in A61G and choose 2024 version from drop down menu

You should now see the hierarchy for A61G, and look at all the higher-level groups, scrolling down until you find A61G 5/00.

#### <span id="page-62-1"></span>Exercise for Patentscope

Choose IPC from drop down menu and type in A61G5/00 with no spaces

You should now see patents for wheelchairs

Sort by APP DATE ASCENDING

Click on the record (3) for INVALID CHAIR

Grab the PUBLICATION DATE 19.06.1894

Grab the GRANT NUMBER 521463.

You can use the publication date and grant number in a USPTO search.

<span id="page-63-0"></span>Under FIND IT FAST choose PATENT PUBLIC SEARCH

CHOOSE BASIC SEARCH and then BASIC SEARCH (not QUICK LOOKUP)

Look at QUERY BUILDING GUIDANCE ON THE SIDE

Set drop down menu to PUBLICATION DATE

Enter year as YYYYMMDD 18940619

Scroll down results to (31) US-0521463-A

Click Preview.

You should see the patent details with a drawing. This invalid chair was invented by a woman, Olive Smith-Fraser.

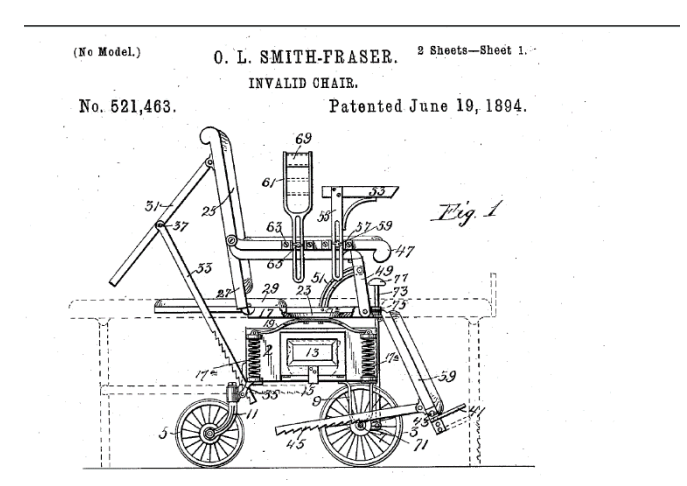

NOTE: If you know the PATENT NUMBER, just use Basic Search to find it

### <span id="page-64-0"></span>Patent sites

**Espacenet** <https://worldwide.espacenet.com/>

**US Patent Office** <https://www.uspto.gov/>

**CPC Scheme Navigator** <https://www.uspto.gov/web/patents/classification/cpc/html/cpc-A.html>

#### **WIPO**

[https://ipcpub.wipo.int/?notion=scheme&version=20200101&symbol=none&menulang=en&lang=en&](https://ipcpub.wipo.int/?notion=scheme&version=20200101&symbol=none&menulang=en&lang=en&viewmode=f&fipcpc=no&showdeleted=yes&indexes=no&headings=yes¬es=yes&direction=o2n&initial=A&cwid=none&tree=no&searchmode=smart) [viewmode=f&fipcpc=no&showdeleted=yes&indexes=no&headings=yes&notes=yes&direction=o2n&in](https://ipcpub.wipo.int/?notion=scheme&version=20200101&symbol=none&menulang=en&lang=en&viewmode=f&fipcpc=no&showdeleted=yes&indexes=no&headings=yes¬es=yes&direction=o2n&initial=A&cwid=none&tree=no&searchmode=smart) [itial=A&cwid=none&tree=no&searchmode=smart](https://ipcpub.wipo.int/?notion=scheme&version=20200101&symbol=none&menulang=en&lang=en&viewmode=f&fipcpc=no&showdeleted=yes&indexes=no&headings=yes¬es=yes&direction=o2n&initial=A&cwid=none&tree=no&searchmode=smart)

**WIPO Patentscope** <https://www.wipo.int/patentscope/en/>

# <span id="page-65-0"></span>Object handling guidelines

- No food or drink, or candy, or chewing gum is allowed in the work area.
- Wash hands before working and after eating. Don't use hand cream. Remove jewelry. Avoid touching your hair and face when you work.
- Use only soft pencils, not pens.
- Always wear cotton or accelerant free nitrile gloves when handling photographs, textiles, and artifacts, unless you will not have a firm grip. Damage results when oils and acids on your hands get on the materials.
- Handle all photographs and artwork by the edges only. Do not pick up artifacts by their handles but support these from the bottom.
- Prepare the work area in advance and plan your route before moving objects. Check the object for damage before moving. Always use two hands.
- Support any object by holding from the bottom or using a support such as matboard or coroplast.
- Do not carry objects by their handles or by their arms.
- Do not set heavy items on top of other items. Do not let items hang off the sides of the work surface. Do not put items in your lap.

# <span id="page-66-0"></span>Safety guidelines

### **Handling objects**

- Do not take objects apart because you may not be able to put them back together or you may damage them. You can see if there are moveable or detachable parts but try not to move or operate or detach the artifact too much because you could damage it.
- Take extra care if the object may pose a hazard (material composition, blood, fluids or powders, sharps, etc.) and note any hazards in the catalog record.

### **Lifting and carrying**

Prevent injury to your lower back. Follow these rules for lifting objects:

- Place your feet shoulder width apart with the load between them.
- Keep arms and elbows close to sides.
- Bend your knees and hips keeping your back straight.
- Hold the load close to your body.
- Lift smoothly and slowly. Use your thigh and leg muscles, not your back.
- Pivot with your feet.
- Make sure your path is clear and that you can see over the load.
- Put the load on the edge of a shelf and push it into place.
- Push a load rather than pull it.
- Always use a cart for a heavy load.

#### **Using step stools**

- Carry objects so that you have a clear view and can climb up and down.
- Keep hands above knee level when reaching down.
- Keep navel in centre of stool when reaching sideways.
- Don't lean backward.
- Don't stand on tiptoe when reaching up.
- Keep both feet on stool.
- Lift object below shoulder height with two hands when it is up to 12 kg (26 lb.).
- Lift object above shoulder height with two hands when it is up to 8 kg (18 lb.).

# <span id="page-68-0"></span>**Cataloging Worksheet**

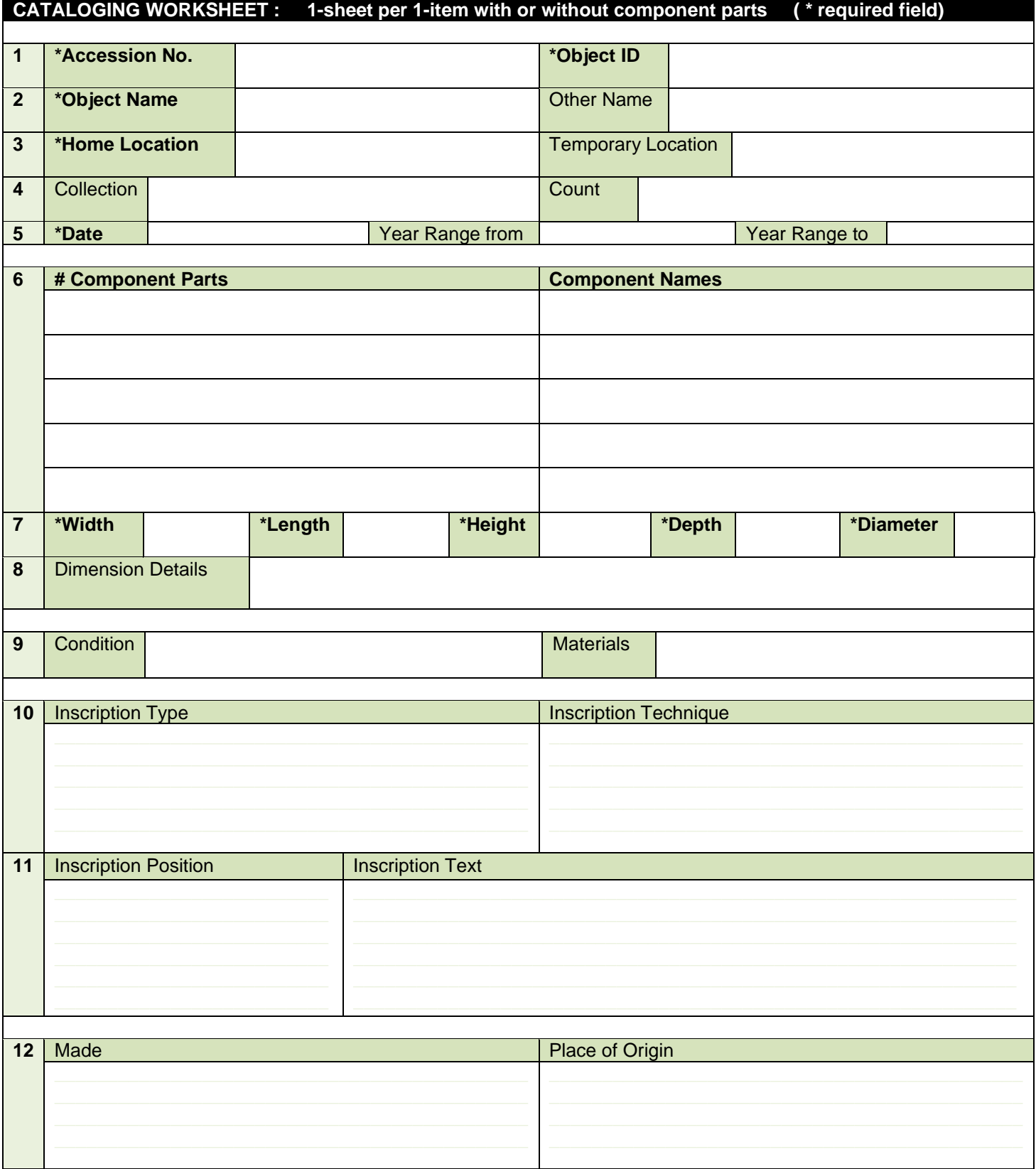

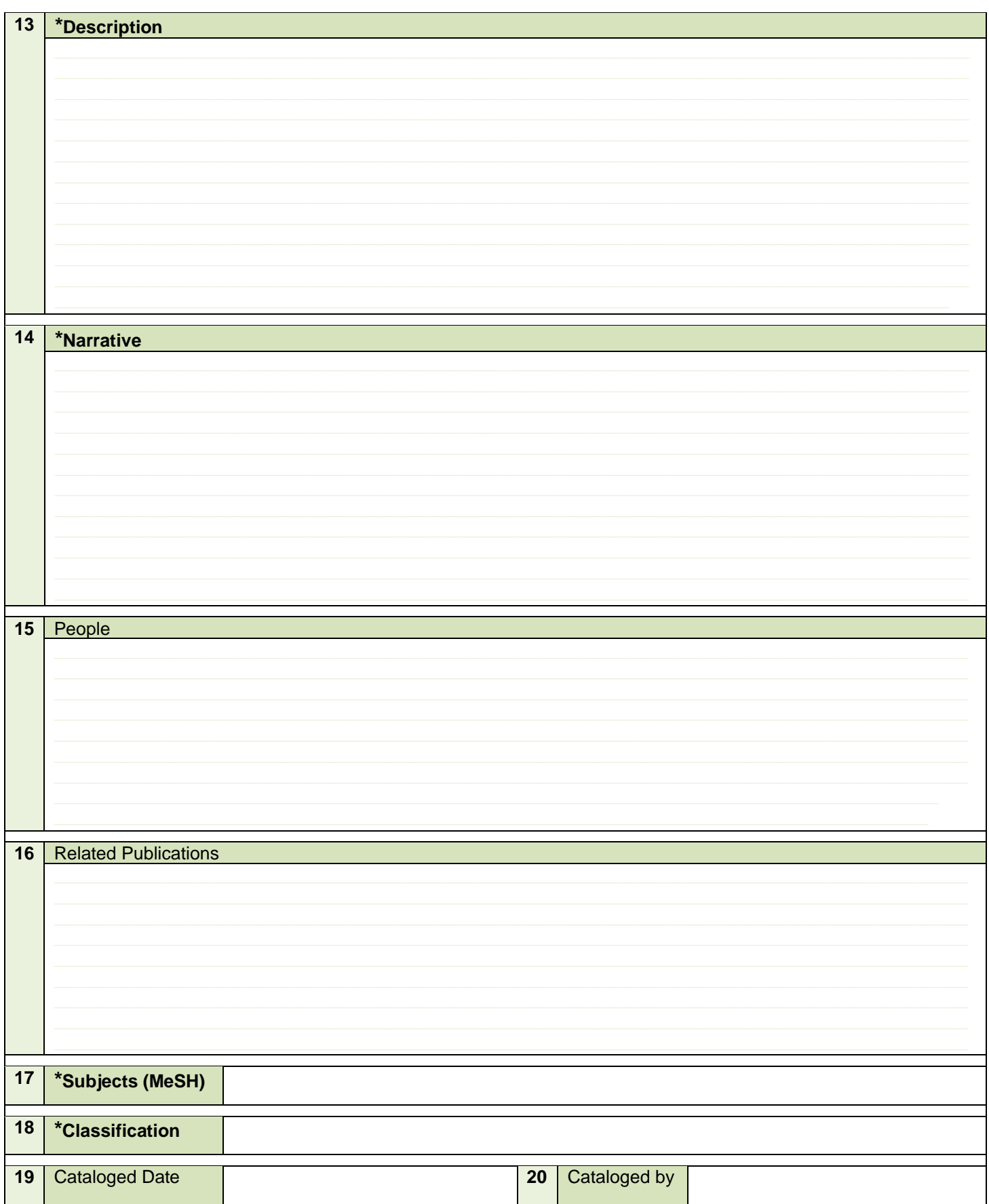